# ASUS Tablet**IN SEARCH OF INCREDIBLE** VARTOTOJO VADOVAS

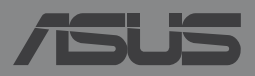

LT8803

#### **LT8803 Pirmas leidimas Lapkritis 2013**

#### **Autorių teisių informacija**

Jokia šio vadovo dalis, įskaitant joje aprašomus gaminius ir programas, negali būti dauginama, perduodama, kopijuojama, įtraukiama į paieškos sistemas ar verčiama į kitas kalbas bet kokia forma ir bet kokiomis priemonėmis, išskyrus dokumentaciją, kurią laiko vartotojas kaip atsarginę, be specialaus raštiško ASUSTeK Computer Inc. ("ASUS") leidimo.

ASUS PATEIKIA ŠĮ VADOVĄ "KAIP TOKĮ" BE JOKIOS GARANTIJOS, TIEK TIKSLIAI SUFORMULUOTOS AR NUMANOMOS, ĮSKAITANT, TAČIAU NEAPSIRIBOJANT NUMANOMOMIS GARANTIJOMIS AR KOMERCINIO PANAUDOJIMO SĄLYGOMIS BEI PRITAIKYMU SPECIALIEMS TIKSLAMS. ASUS KOMPANIJOS VADOVAI, TARNAUTOJAI, DARBUOTOJAI AR ATSTOVAI NIEKADA NĖRA ATSAKINGI UŽ BET KOKIA NETIESIOGINĘ, SPECIALIA, ATSITIKTINĘ AR DĖL TAM TIKRU PRIEŽASČIU SUSIDARIUSIA ŽALA (ISKAITANT PELNO PRARADIMO NUOSTOLI, SANDORIO NUOSTOLI, NAUDOJIMO AR DUOMENŲ PRARADIMO NUOSTOLĮ, VERSLO NUTRŪKIMĄ IR PAN) NET JEI ASUS IR BUVO PRANEŠTA APIE TOKIŲ NUOSTOLIŲ, ATSIRANDANČIŲ DĖL BET KOKIŲ ŠIO VADOVO AR GAMINIO TRŪKUMŲ AR KLAIDŲ, GALIMYBĘ.

Šiame vadove minimi gaminiai ir kompanijų pavadinimai gali būti arba nebūti registruotais prekių ženklais ar jų atitinkamų kompanijų autorių teisėmis, ir yra naudojami tik kaip pagalba turėtojui atpažinimo ar paaiškinimo tikslams, be jokios pažeidimo intencijos.

ŠIAME VADOVE NURODYTI TECHNINIAI DUOMENYS IR INFORMACIJA YRA SKIRTI TIK INFORMACINIAMS TIKSLAMS, IR GALI BŪTI KEIČIAMI BET KOKIU METU BE IŠANKSTINIO PRANEŠIMO, IR NETURI BŪTI TRAKTUOJAMI KAIP ASUS ĮSIPAREIGOJIMAS. ASUS NEAPSIIMA JOKIOS ATSAKOMYBĖS DĖL BET KOKIŲ KLAIDŲ AR NETIKSLUMŲ, GALĖJUSIŲ ATSIRASTI ŠIAME VADOVE, ĮSKAITANT INFORMACIJĄ APIE JAME APRAŠOMUS GAMINIUS IR PROGRAMINĘ ĮRANGĄ.

Autoriaus teisės © 2013 ASUSTeK Computer Inc. Visos teisės saugomos.

#### **Atsakomybės apribojimas**

Gali būti tokių aplinkybių, kai dėl ASUS kaltės ar kitų įsipareigojimų, jus turite teisę reikalauti ASUS padengti nuostolius. Kiekvienu tokiu atveju, nepaisant pagrindo, kuriuo vadovaudamiesi jūs turite teisę reikalauti iš ASUS padengti nuostolius, ASUS yra atsakingas ne daugiau nei dėl žalos, atsiradusios įvykus kūno sužalojimui (įskaitant mirtį), įvykus nekilnojamojo turto ir kilnojamojo asmeninio turto sugadinimui; arba dėl kitos faktinės ir tiesioginės žalos, atsiradusios dėl teisinių prievolių nevykdymo ar neveikimo pagal šį garantinį lapą, kiek tai apima kiekvieno gaminio nurodytą sutartinę kainą.

ASUS bus atsakingas tik už arba atlygins tik tuos nuostolius, žalą ar pretenzijas, kurios yra apibrėžtos sutartyje, civilinės teisės pažeidimų kodekse arba įstatyme pagal šį garantinį lapą.

Šis apribojimas taip pat taikomas ASUS tiekėjams ir prekybos atstovams. Tai daugiausia už ką ASUS, jo tiekėjai ir prekybos atstovai yra visi kartu atsakingi.

ESANT BET KOKIOMS APLINKYBĖMS ASUS NEATSAKO UŽ: (1) TREČIŲJŲ ŠALIŲ PRETENZIJAS DĖL JŪSŲ PADARYTOS ŽALOS; (2) JŪSŲ DUOMENŲ AR ĮRAŠŲ PRARADIMO AR SUGADINIMO; ARBA (3) SPECIALIŲ, ATSITIKTINIŲ AR NETIESIOGINIŲ NUOSTOLIŲ ARBA KITŲ SU TUO SUSIJUSIŲ EKONOMINIŲ NUOSTOLIŲ (ĮSKAITANT PELNO IR SANTAUPŲ PRARADIMĄ), NET JEI ASUS, JO TIEKĖJAI AR PREKYBOS ATSTOVAI YRA INFORMUOTI APIE TOKIŲ NUOSTOLIŲ GALIMYBĘ.

#### **Aptarnavimas ir palaikymas**

Apsilankykite mūsų daugiakalbėje tinklavietėje **http://support.asus.com**

### **Turinio lentelė**

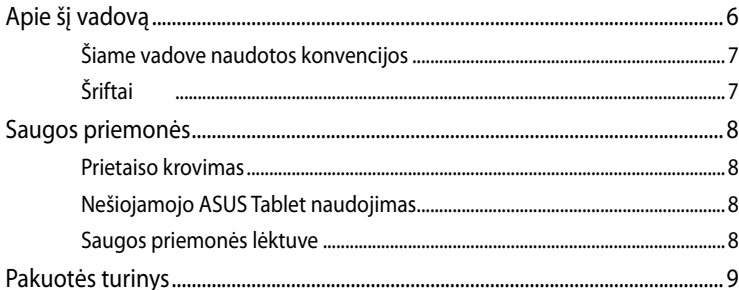

#### 1 skyrius: Aparatinės įrangos sąranka

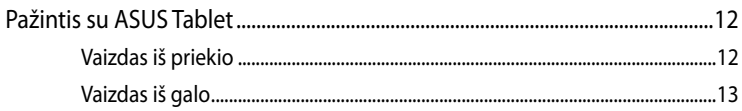

#### 2 skyrius: Nešiojamojo ASUS Tablet naudojimas

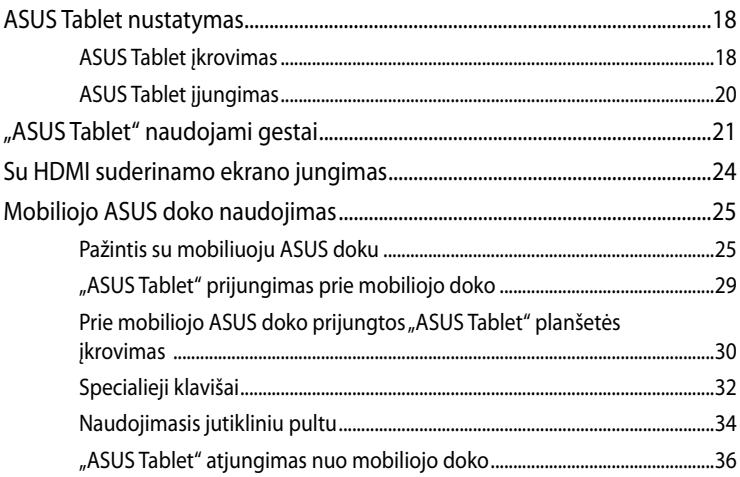

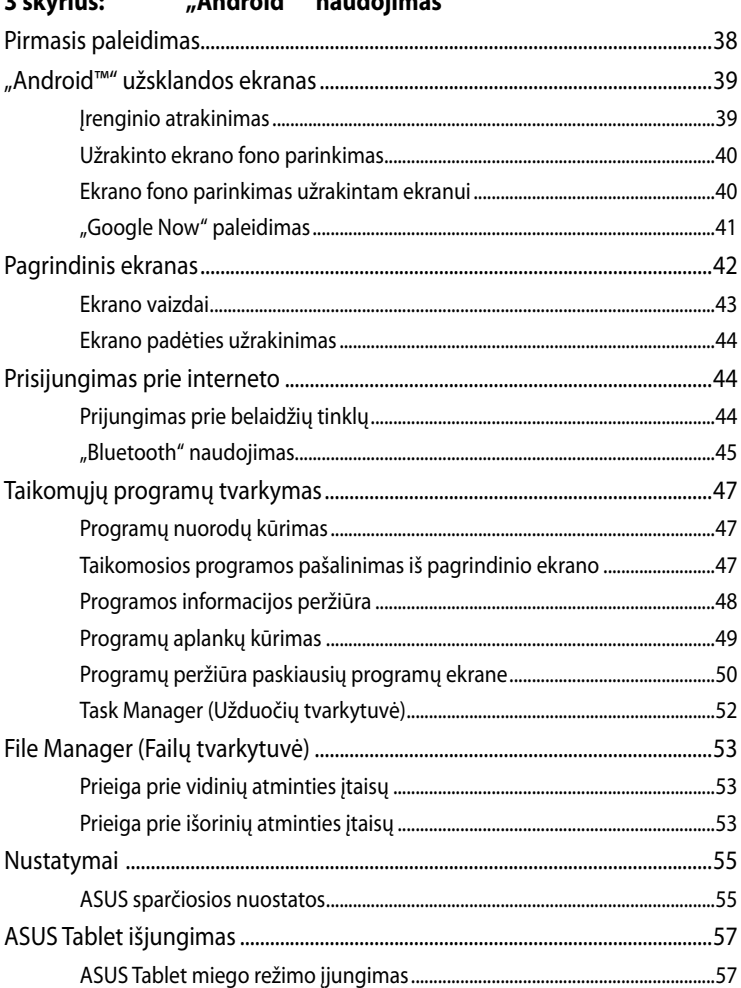

#### $2$  clavius: Andusid<sup>IM</sup> noudsiimpe

### 4 skyrius: lš anksto įdiegtos programos

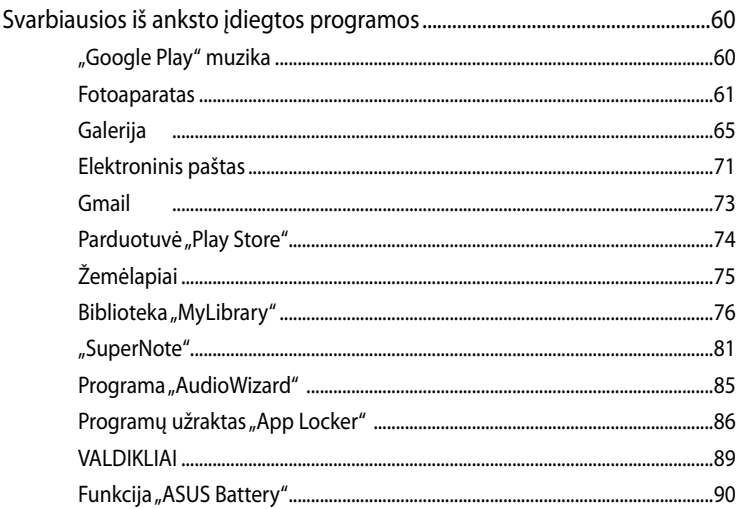

#### Priedai

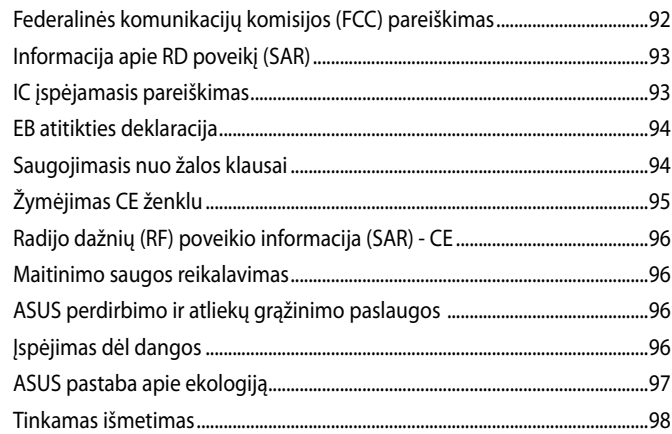

### <span id="page-5-0"></span>**Apie šį vadovą**

Šiame vadove pateikta informacija apie šio nešiojamojo ASUS Tablet aparatinę įrangą ir programinės įrangos savybes, suskirstyta į šiuos skyrius:

#### **1 skyrius: Aparatinės įrangos sąranka**

Šiame skyriuje išdėstytos nešiojamojo ASUS Tablet aparatinės įrangos sudedamosios dalys.

#### **2 skyrius: Nešiojamojo ASUS Tablet naudojimas**

Šiame skyriuje nurodyta, kaip naudoti skirtingas nešiojamojo ASUS Tablet dalis.

#### **3 skyrius: "Android™" naudojimas**

Šiame skyriuje pateikiama nešiojamajame kompiuteryje įdiegtos "Android™" operacinės sistemos naudojimo apžvalga.

#### **4 skyrius: Iš anksto įdiegtos programos**

Šiame skyriuje aprašomos planšetėje "ASUS Tablet" įdiegtos taikomosios programos.

#### **Priedai**

Šiame skyriuje pateiktos pastabos ir saugos reikalavimai, taikytini šiam nešiojamajam ASUS Tablet.

### <span id="page-6-0"></span>**Šiame vadove naudotos konvencijos**

Siekiant pabrėžti pagrindinę šiame vadove išdėstytą informaciją, tam tikras tekstas pateiktas taip:

**SVARBI INFORMACIJA!** Šiame pranešime yra itin svarbi informacija, būtina norint atlikti užduotį.

**PASTABA:** Šiame pranešime yra papildomos informacijos ir patarimų, kurie gali būti naudingi norint atlikti užduotį.

**ĮSPĖJIMAS!** Šiame pranešime yra svarbios informacijos, kurios reikia jūsų saugumui užtikrinti, kai atliekate tam tikras užduotis, taip pat nešiojamojo ASUS Tablet duomenims ir komponentams apsaugoti.

### **Šriftai**

**Pusjuodis** = Taip nurodomas meniu arba elementas, kurį reikia pasirinkti.

*Kursyvas* = Šiame puslapyje nurodyti šio vadovo skyriai.

### <span id="page-7-0"></span>**Saugos priemonės**

### **Prietaiso krovimas**

Prieš tai, kai ASUS Tablet ilgai naudosite akumuliatoriaus režimu, būtinai iki galo jį įkraukite. Atminkite, kad maitinimo adapteris krauna ASUS Tablet, kai jis yra įjungtas į kintamosios elektros srovės šaltinį. Atkreipkite dėmesį, kad naudojant ASUS Tablet, jam įkrauti prireikia daug daugiau laiko.

**SVARBU!** Nepalikite "ASUS Tablet" planšetės įjungtos į maitinimo tinklą, kai ji bus visiškai įkrauta. "ASUS Tablet" nėra sukonstruotas taip, kad jį būtų galima ilgai palikti ijungta į maitinimo tinklą.

### **Nešiojamojo ASUS Tablet naudojimas**

Šį ASUS Tablet galima naudoti tik aplinkos temperatūroje nuo 0 °C (32 °F) iki 35 °C (95 °F).

Dėl ilgalaikio poveikio ypač aukšta arba žema temperatūra akumuliatorius greitai išsenka, o jo tarnavimo laikas sutrumpėja. Norint užtikrinti, kad akumuliatorius veiktų optimaliai, aplinkos temperatūra turi atitikti rekomenduojamąją.

### **Saugos priemonės lėktuve**

Susisiekite su oro linijomis ir sužinokite daugiau apie susijusias siūlomas paslaugas per skrydį ir apribojimus, kurių būtina laikytis "ASUS Tablet" planšete naudojantis skrydžio metu.

**SVARBU!** Šią "ASUS Tablet" planšetę galima tikrinti rentgeno aparatais (jais peršviečiami ant konvejerio juostų padėti daiktai), bet negalima tikrinti magnetiniais detektoriais ir lazdelėmis.

### <span id="page-8-0"></span>**Pakuotės turinys**

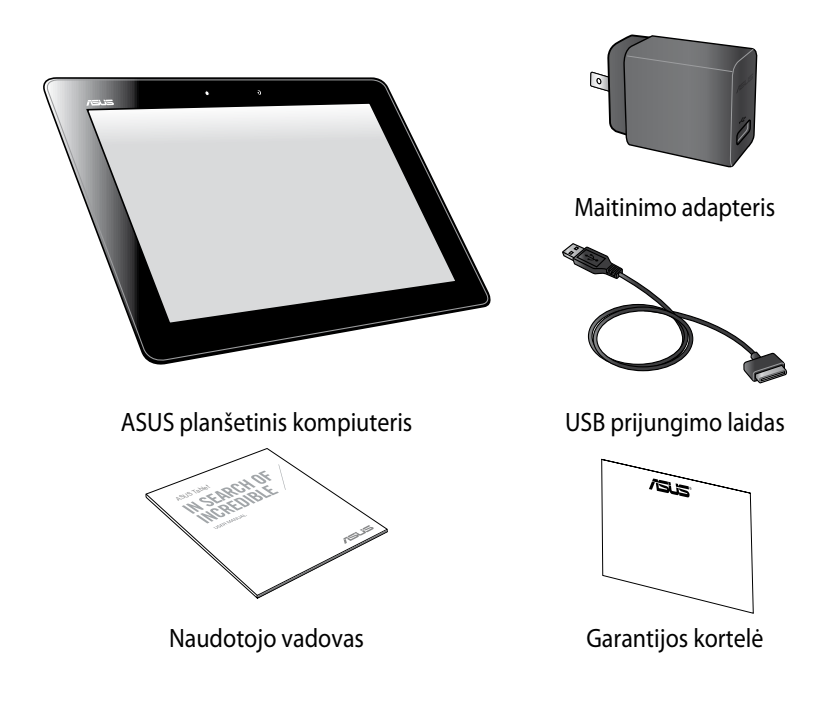

#### **PASTABA:**

- Jei kuri nors dalis pažeista arba jos trūksta, praneškite pardavėjui.
- Komplekte pateikiamas maitinimo adapteris priklauso nuo šalies arba regiono.

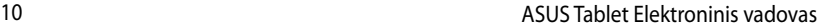

<span id="page-10-0"></span>*1 skyrius: Aparatinės įrangos sąranka*

### <span id="page-11-0"></span>**Pažintis su ASUS Tablet**

### **Vaizdas iš priekio**

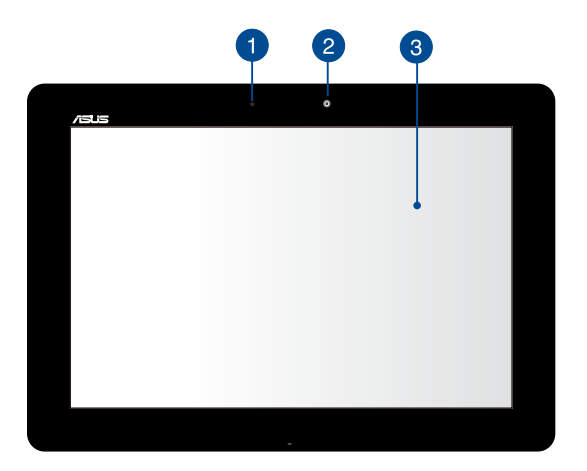

### **Aplinkos šviesos jutiklis**

Aplinkos šviesos jutiklis nustato, kaip ryškiai apšviesta aplinka. Tai sistemai leidžia automatiškai sureguliuoti ekrano šviesumą pagal aplinkos apšvietimo sąlygas.

### **Priekinis fotoaparatas**

Šiuo "ASUS Tablet" planšetės priekyje įtaisytu fotoaparatu galima fotografuoti ir filmuoti.

## **Jutiklinio ekrano pultas**

Jutiklinio ekrano pultas suteikia galimybę planšetinį kompiuterį "ASUS Tablet" valdyti liečiamaisiais gestais.

### <span id="page-12-0"></span>**Vaizdas iš galo**

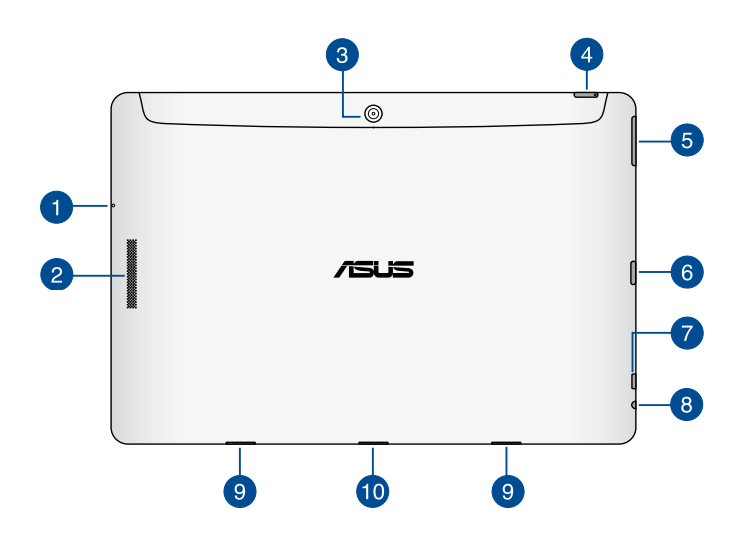

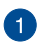

#### **Mikrofonas**

Integruotas mikrofonas gali būti naudojamas vaizdo konferencijoms, balso pasakojimams ar tiesiog garso įrašams.

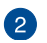

#### **Garsiakalbiai**

Garsiakalbiai suteikia galimybę girdėti garsą tiesiai iš planšetinio kompiuterio "ASUS Tablet". Garso funkcijos valdomos programine įranga.

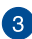

## **Galinis fotoaparatas**

Šiuo "ASUS Tablet" planšetės užpakalinėje pusėje įtaisytu fotoaparatu galima daryti didelės raiškos nuotraukas ir filmuoti didelės raiškos vaizdo filmus.

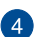

#### **Maitinimo mygtukas**

Maitinimo mygtuką spausti apie dvi sekundes, kad įjungtumėte įrenginį arba pažadintumėte jį iš budėjimo būsenos.

Norint išjungti "ASUS Tablet", maitinimo mygtuką spausti dvi sekundes ir, pasirodžius raginimui, paliesti **Išjungti maitinimą**, paskui paliesti **Gerai**.

Norint užrakinti įrenginį arba įjungti budėjimo būseną, paspausti maitinimo mygtuką ir greitai jį atleisti.

Jeigu "ASUS Tablet" nereaguoja, paspausti maitinimo mygtuką ir palaikyti jį paspaustą maždaug aštuonias (8) sekundes, kad įrenginys išsijungtų priverstinai.

#### **SVARBI INFORMACIJA!**

- Kai įrenginiu "ASUS Tablet" neatliekami jokie veiksmai apie 1 minutę, jis automatiškai pereina į budėjimo būseną.
- Sistemą atkuriant priverstinai, gali būti prarasti duomenys. Primygtinai rekomenduojame nuolat daryti atsargines duomenų kopijas.

#### **Maitinimo elementų įkrovos indikatorius**

Šis dvispalvis šviesos diodų indikatorius vizualiai parodo akumuliatoriaus įkrovos būseną.

Daugiau žr. toliau esančią lentelę:

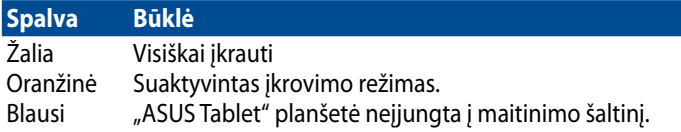

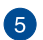

#### **Garsumo mygtukas**

Garsumo mygtuku galima padidinti arba sumažinti ASUS planšetinio kompiuterio garsumo lygį.

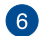

#### **SD mikrokortelės anga**

"ASUS Tablet" planšetėje įtaisytas papildomas atminties kortelių skaitytuvas, kuriam tinka "microSD", microSDHC", ir "microSDXC" formatų kortelės.

### **HDMI mikroprievadas**

Šis prievadas skirtas raiškiosios multimedijos sąsajos (angl. "High-Definition Multimedia Interface", HDMI) mikrojungčiai, jis suderinamas su HDCP, taigi galima atkurti raiškiųjų DVD, "Blu-ray" ir kitokį apsaugotą turinį.

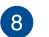

#### **Garsiakalbis / ausinių jungties prievadas**

Naudojantis šiuo prievadu, prie "ASUS Tablet" gali būti jungiami garsiakalbiai su stiprintuvu arba ausinės.

**SVARBI INFORMACIJA!** Šis prievadas nepalaiko išorinio mikrofono.

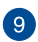

### **Vyrių ertmės**

Norėdami "ASUS Tablet" planšetę saugiai pritvirtinti prie mobiliojo ASUS doko, užrakto kabliukus sugretinkite su šiomis angomis ir juos įkiškite į jas.

### **Prijungimo prievadas**

Norėdami įkrauti akumuliatorių arba "ASUS Tablet" prijungti prie maitinimo tinklo, naudokite doko prievadą.

Jei įsigijote pasirenkamą mobilųjį ASUS doką, jį galite prijungti prie doko prievado ir naudotis klaviatūra, jutikliniu pultu, SD kortelės lizdu ir USB 3.0 prievadu.

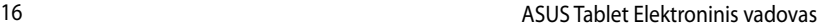

,我们也不会有什么。""我们的人,我们也不会有什么?""我们的人,我们也不会有什么?""我们的人,我们也不会有什么?""我们的人,我们也不会有什么?""我们的人

,我们也不会有什么。""我们的人,我们也不会有什么?""我们的人,我们也不会有什么?""我们的人,我们也不会有什么?""我们的人,我们也不会有什么?""我们的人

<span id="page-16-0"></span>*2 skyrius: Nešiojamojo ASUS Tablet naudojimas*

### <span id="page-17-0"></span>**ASUS Tablet nustatymas ASUS Tablet įkrovimas**

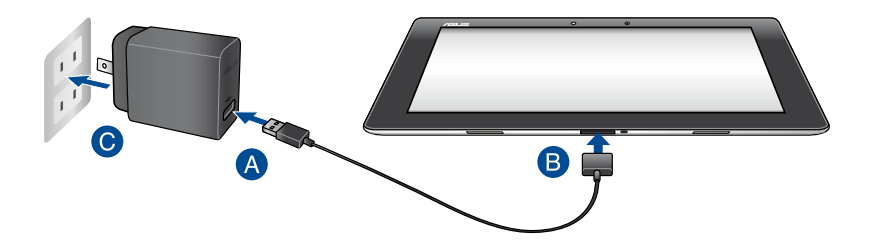

Norėdami įkrauti "ASUS Tablet" planšetę:

- USB doko laidą prijunkite prie maitinimo adapterio.
- 36 kontaktų jungtį įkiškite į USB doko prievadą.
- Maitinimo adapterį įjunkite į įžemintą elektros lizdą.

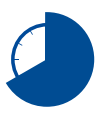

Prieš pirmą kartą naudodami maitinimo elementų režimu, "ASUS Tablet" planšetę kraukite aštuonias (8) valandas.

#### **SVARBU!**

- ASUS planšetiniam kompiuteriui įkrauti naudokite tik pateiktą maitinimo adapterį ir USB prijungimo laidą. Jei naudosite kitokį maitinimo adapterį, galite sugadinti ASUS planšetinį kompiuterį.
- Prieš kraudami ASUS planšetinį kompiuterį, nuplėškite apsauginę plėvelę nuo maitinimo adapterio ir USB prijungimo bloko kabelio, kad nekiltų pavojus ir nesusižeistumėte.
- Maitinimo adapterį būtinai kiškite į tinkamą lizdą, kurio vardinė galia tinkama. Šio adapterio išėjimo įtampa yra 15 V, 1.2 A nuolatinė srovė.
- Įsitikinkite, ar 36 kontaktų jungtis tvirtai įkišta į ASUS planšetinį kompiuterį.
- Jei "ASUS planšetinis kompiuteris" planšetė veikia prijungta prie maitinimo adapterio, įžemintas maitinimo lizdas turi būti netoli įrenginio ir lengvai pasiekiamas.
- Nedėkite ant ASUS planšetinio kompiuterio jokių daiktų.

#### **PASTABOS:**

- Naudojant kompiuterio USB prievadą, "ASUS planšetinis kompiuteris" planšetę galima įkrauti tik jai veikiant miego režimu (ekranas išjungtas) arba kai jai netiekiamas maitinimas.
- Jei krausite naudodami kompiuterio USB prievadą, krovimas gali užtrukti ilgiau.
- Jei kompiuteris tiekia per mažai energijos, kad "ASUS planšetinis kompiuteris " planšetė būtų įkraunama, "ASUS planšetinis kompiuteris" planšetę kraukite naudodami maitinimo lizdą.

### <span id="page-19-0"></span>**ASUS Tablet įjungimas**

Kad įjungtumėte "ASUS Tablet", maitinimo mygtuką spauskite apie dvi sekundes.

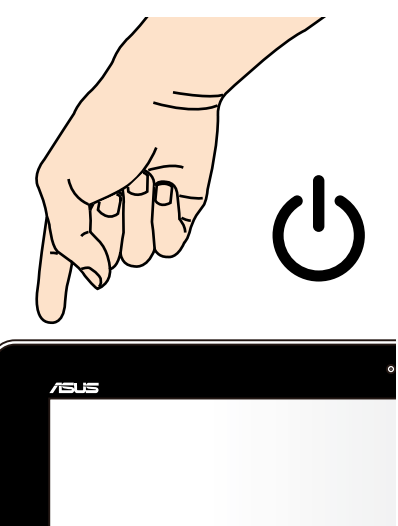

### <span id="page-20-0"></span>**"ASUS Tablet" naudojami gestai**

Naudojantis jutiklinio ekrano pultu, galima atlikti šiuos gestus norint naršyti, pasirinkti ir paleisti išskirtines "ASUS Tablet" funkcijas.

#### **Vilkimas / palietimas ir laikymas / ilgas paspaudimas**

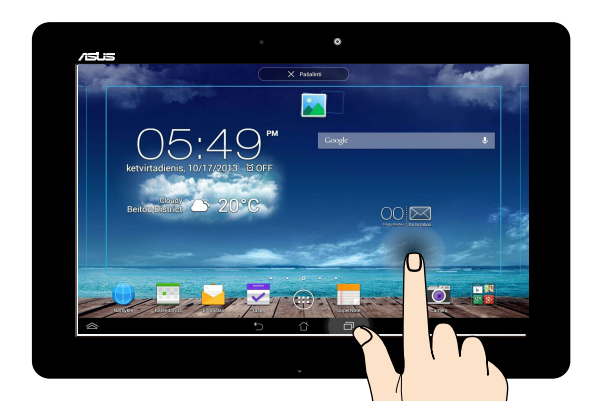

- Norėdami perkelti programą į kitą vietą, palieskite jos piktogramą ir laikydami ❏ nuvilkite ją į kitą vietą.
- Norėdami pašalinti programą iš pagrindinio ekrano, palieskite jos piktogramą ❏ ir laikydami vilkite į ekrano viršų.
- **□** Norėdami įrašyti ekrano vaizdą, palieskite ir laikykite **■**.

**PASTABA:** norėdami aktyvinti šią nuostatą, eikite į **O > ASUS Customized Setting (ASUS individualizuotos nuostatos)**, paskui pažymėkite **Capture screenshots by holding the Recent Apps Key (Įrašyti ekrano vaizdą spaudžiant paskiausių programų klavišą).**

#### **Palietimas**

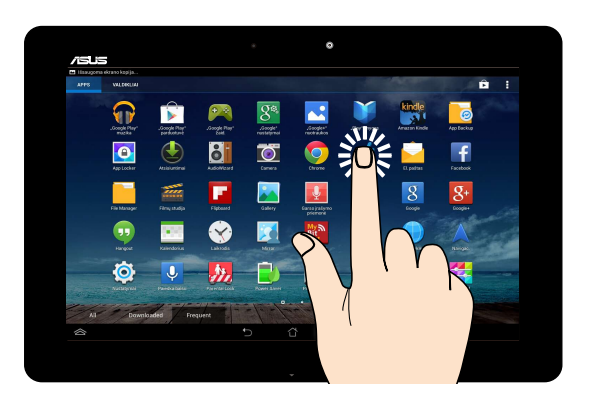

- ❏ Jeigu programą norite paleisti, palieskite ją.
- Failų tvarkytuvės programoje palieskite failą, kad jį pasirinktumėte ir ❏ atidarytumėte.

#### **Vaizdo sumažinimas**

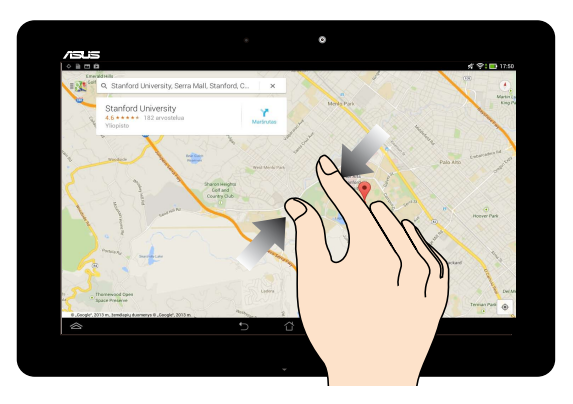

Liesdami jutiklinį ekraną, du pirštus artinkite vieną prie kito, kad sumažintumėte vaizdus "Galerijoje", "Žemėlapiuose" arba "Vietose".

#### **Vaizdo padidinimas**

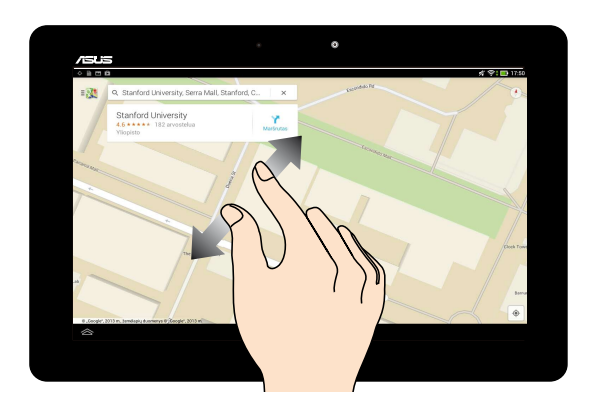

Liesdami jutiklinį ekraną, du pirštus tolinkite vieną nuo kito, kad padidintumėte vaizdus "Galerijoje" , "Žemėlapiuose" arba Vietose" .

#### **Puslapių vertimas**

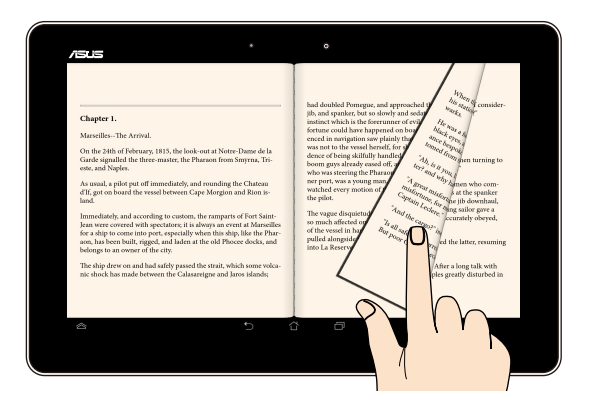

Pirštu braukite per jutiklinį ekraną į dešinę arba kairę, kad perjungtumėte ekranus arba verstumėte elektroninės knygos puslapius ar galerijos vaizdus.

### <span id="page-23-0"></span>**Su HDMI suderinamo ekrano jungimas**

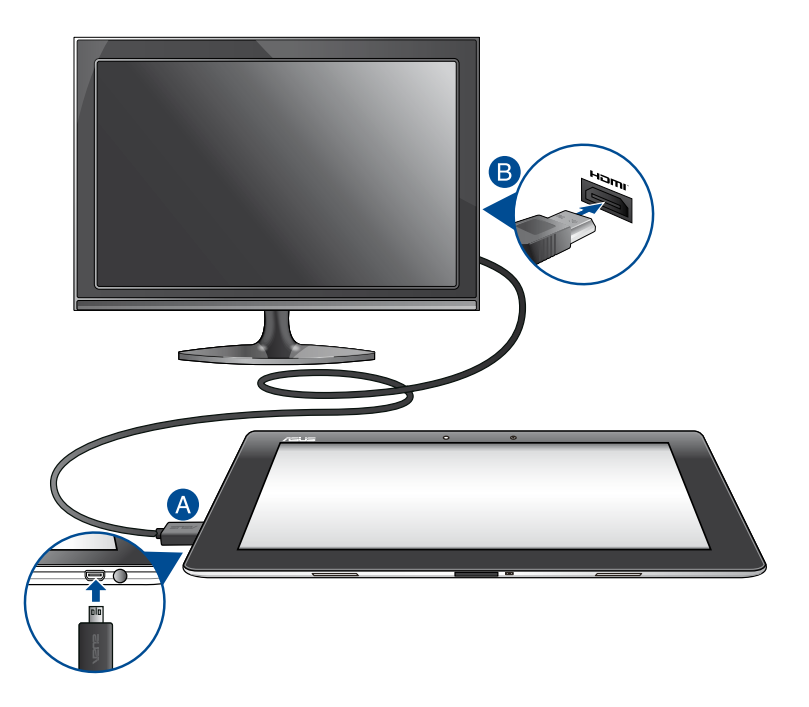

Norėdami prijungti su HDMI suderinamą ekraną:

- Į ASUS Tablet HDMI mikroprievadą junkite HDMI mikrojungtį.
- HDMI kabelį junkite į su HDMI suderinamo ekrano HDMI prievadą.

## <span id="page-24-0"></span>**Mobiliojo ASUS doko naudojimas Pažintis su mobiliuoju ASUS doku**

### **Vaizdas iš viršaus**

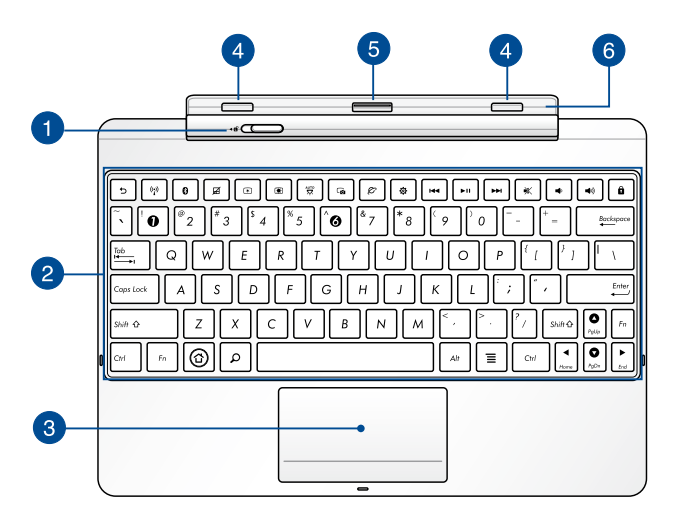

#### **Mobiliojo doko užraktas** 50

Pastumkite mobiliojo doko užraktą į kairę, kad atlaisvintumėte "ASUS Tablet" planšetę nuo mobiliojo ASUS doko.

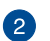

#### **Klaviatūra**

Klaviatūros klavišai išdėstyti QWERTY tvarka, jiems būdingas patogus spausdinti gylis. Joje taip pat yra funkciniai klavišai ir kiti daugialypės terpės funkcijų valdikliai.

**PASTABA:** Atskirose šalyse klaviatūra skiriasi.

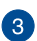

### **Jutiklinis laukelis**

Jutiklinis laukelis suteikia jums galimybę naršyti ekrane atliekant įvairius gestus ir užtikrina intuityvią vartotojo patirtį. Jis taip pat imituoja įprastos kompiuterio pelės funkcijas.

**PASTABA:** Daugiau žr. skyrių *Using the Touchpad (Jutiklinio laukelio naudojimas.)*

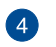

#### **Užrakto kabliukai**

Užrakto kabliukais planšetinį kompiuterį galima saugiai prijungti prie mobiliojo prijungimo bloko.

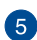

### **Bloko jungtis**

Naudojantis doko jungtimi "ASUS Tablet" prijungiama prie mobiliojo ASUS doko ir taip "ASUS Tablet" virsta įprastu nešiojamuoju kompiuteriu. Prijungę galite naudotis įprasta QWERTY klaviatūra, USB 3.0 jungtimi, išorine SD atmintine, o akumuliatoriaus eksploatacijos laikotarpis pratęstas iki septyniolikos valandų.

### **Vyris**

Šis lankstas laiko "ASUS Tablet" planšetę, kai ji yra prijungta prie mobiliojo ASUS doko. Jis taip pat laiko "ASUS Tablet" planšetę, kai reguliuojami įvairūs žiūros kampai.

#### **Vaizdas iš kairės**

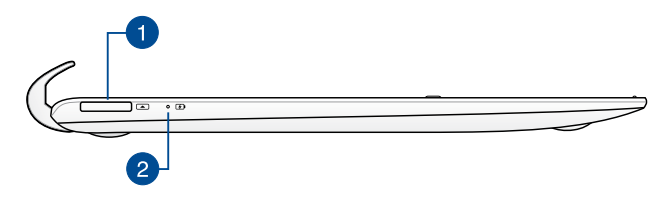

#### **USB prijungimo prievadas** n

Šiuo 36 kontaktų USB doko prievadu galima tiekti maitinimą į mobilųjį ASUS doką ir įkrauti vidinį akumuliatorių. Šiuo prievadu taip pat galima įkrauti "ASUS Tablet" ir mobiliojo ASUS doko mazgą.

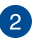

#### **Maitinimo elementų įkrovos indikatorius**

Šis dvispalvis šviesos diodų indikatorius vizualiai parodo akumuliatoriaus įkrovos būseną.

Daugiau žr. toliau esančią lentelę:

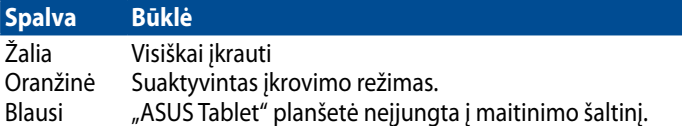

#### **Vaizdas iš dešinės**

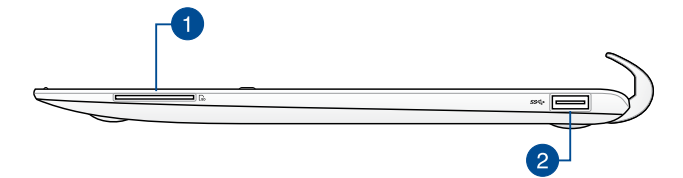

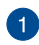

### **SD kortelės anga**

Šioje "ASUS Tablet" yra integruotas kortelių skaitytuvas, kuris palaiko SD kortelės formatus.

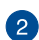

### **USB 3.0 prievadas**

Šis USB (universalios nuosekliosios magistralės) 3.0 prievadas užtikrina 5 Gbit/s duomenų perdavimo spartą ir yra suderinamas su senesne USB 2.0 versija.

### <span id="page-28-0"></span>**"ASUS Tablet" prijungimas prie mobiliojo doko**

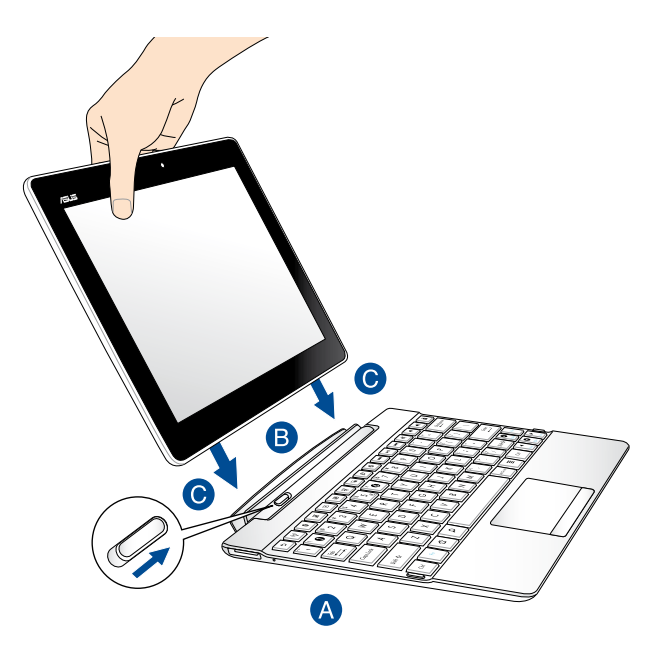

Norėdami "ASUS Tablet" prijungti prie mobiliojo doko:

- Padėkite mobilųjį ASUS doką ant lygaus, stabilaus paviršiaus.  $\big( \mathbf{A} \big)$
- B "ASUS Tablet" planšetę sugretinkite su mobiliuoju ASUS doku.
- "ASUS Tablet" tvirtai įstatykite į vyrį. Užrakto kabliukai turi būti visiškai įkišti į "ASUS Tablet" vyrio angas, o mobiliojo doko užraktas pastumtas į dešinę.

**SVARBI INFORMACIJA!** Kai "ASUS Tablet" planšetė prijungta prie mobiliojo ASUS doko, visą šį mazgą visada kelkite laikydami už apačios.

### <span id="page-29-0"></span>**Prie mobiliojo ASUS doko prijungtos "ASUS Tablet" planšetės įkrovimas**

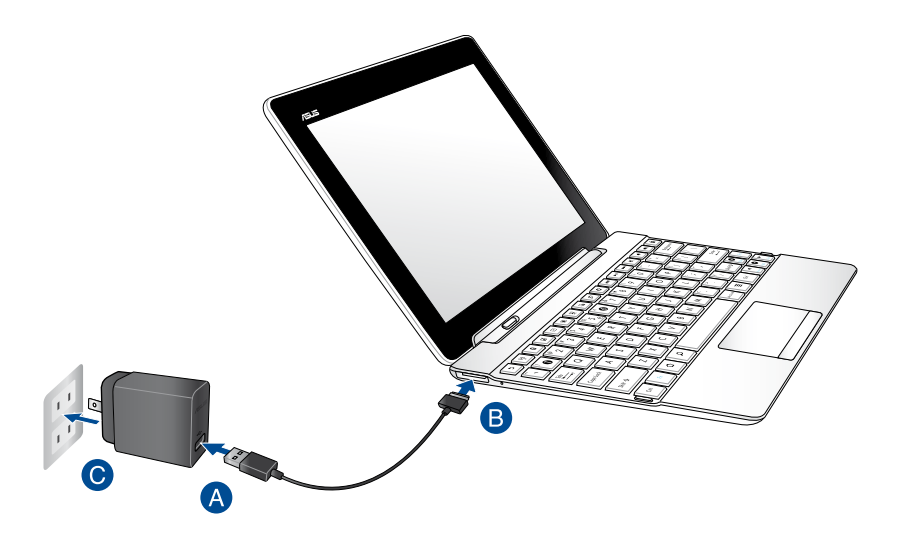

Norėdami įkrauti "ASUS Tablet" planšetę ant mobiliojo ASUS doko:

- USB doko laidą prijunkite prie maitinimo adapterio.
- 36 kontaktų jungtį įkiškite į mobiliojo ASUS doko USB prievadą.
- Maitinimo adapterį įjunkite į įžemintą elektros lizdą.

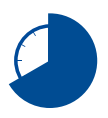

Prieš pirmą kartą naudodami mobilųjį ASUS doką akumuliatoriaus režimu, jį kraukite aštuonias valandas.

#### **SVARBU!**

- "ASUS Tablet" planšetės ir mobiliojo doko mazgui arba atskirai mobiliajam ASUS dokui įkrauti naudokite tik su "ASUS Tablet" pateikiamą maitinimo adapterį ir USB doko kabelį. Jei naudosite kitokį maitinimo adapterį, galite sugadinti įrenginius.
- Maitinimo adapterį būtinai kiškite į tinkamą lizdą, kurio vardinė galia tinkama. Šio adapterio išėjimo įtampa yra 15 V, 1.2 A nuolatinė srovė.
- Nepalikite "ASUS Tablet" planšetės ir mobiliojo doko mazgo arba mobiliojo ASUS doko įjungto į maitinimo tinklą, kai jis bus visiškai įkrautas. "ASUS Tablet" planšetės ir mobiliojo doko mazgas arba mobilusis ASUS dokas nėra sukonstruoti taip, kad juos būtų galima ilgai palikti įjungtus į maitinimo tinklą.
- Kai naudojamasi į maitinimo tinklą įjungtu "ASUS Tablet" planšetės ir doko mazgu, įžemintas elektros lizdas turi būti netoli įrenginio ir lengvai pasiekiamas.

### <span id="page-31-0"></span>**Specialieji klavišai**

Kai kurios komandos gali turėti autonominę funkciją, o kai kurias reikia derinti su funkciniu mygtuku <Fn>.

**PASTABA:** Sparčiųjų klavišų išsidėstymas tarp funkcinių klavišų gali skirtis priklausomai nuo modelio, tačiau jų funkcijos išlieka tos pačios. Vadovaukitės piktogramomis vietoje funkcinių klavišų.

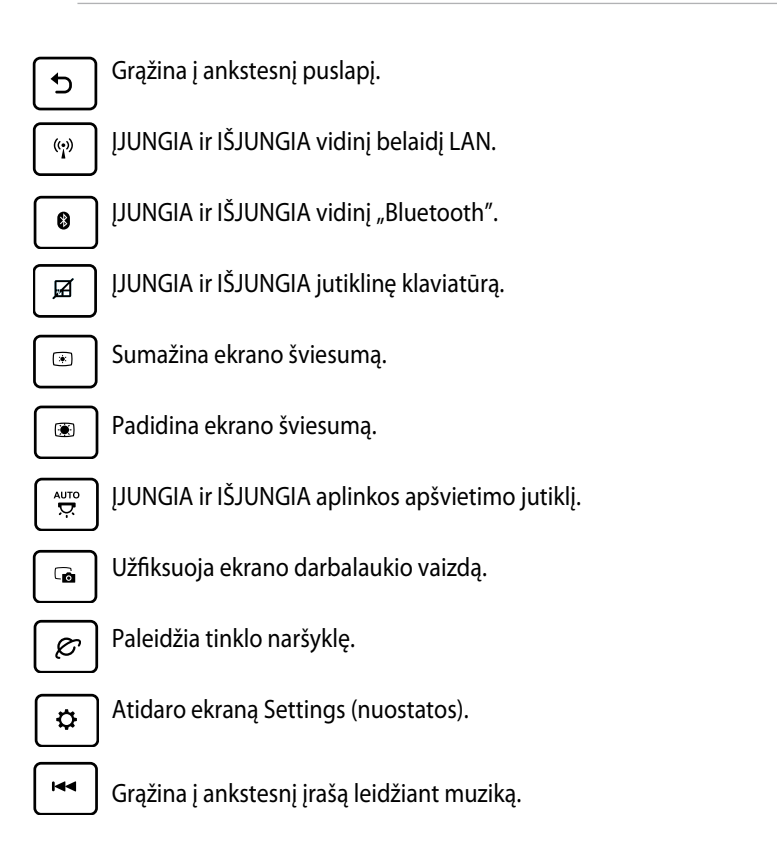

### $\blacktriangleright$ II

Pradeda leisti muziką iš grojaraščio. Tęsia arba pristabdo šiuo metu leidžiamą muziką.

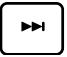

Greitai persuka į priekį arba pereina į kitą įrašą leidžiant muziką.

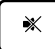

Pritildo garsiakalbį.

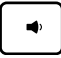

Sumažina garsiakalbio garsumą.

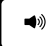

Padidina garsiakalbio garsumą.

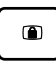

Užrakina "ASUS Tablet" ir įjungia miego režimą.

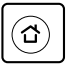

Grįžti į pagrindinį ekraną

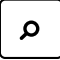

*Home PgDp End* Naršo "ASUS Tablet" turinį ir žiniatinklį.

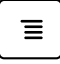

*Home PgDp End* Aktyvina savybių meniu, ir atitinka šiuo metu ekrane rodomos *End* programos  $\overline{\phantom{a}}$  arba  $\equiv$ .

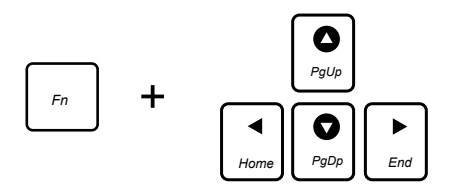

Paspauskite <Fn> ir rodyklių mygtukus, kad slinktumėte aukštyn arba žemyn, arba į dokumento ar svetainės puslapio pradžią arba galą.

### <span id="page-33-0"></span>**Naudojimasis jutikliniu pultu**

#### **Slinkimas pirštu**

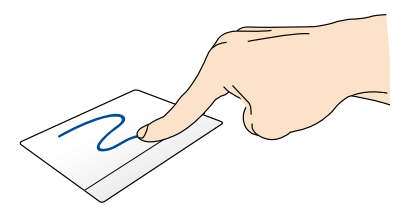

Norėdami pajudinti žymeklį, pirštu braukite per jutiklinį pultą.

#### **Spustelėjimas/ spustelėjimas du kartus**

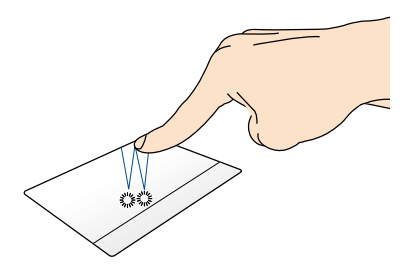

Norėdami pasirinkti elementą, palieskite vieną kartą. Norėdami paleisti elementą, palieskite du kartus.

#### **Nuvilkti ir numesti**

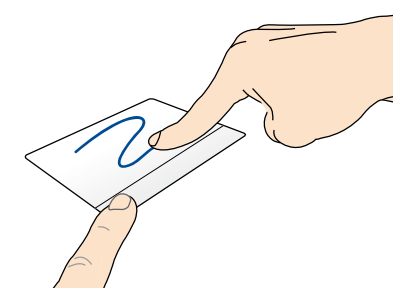

Pasirinkite elementą, tada paspauskite ir laikykite nuspaudę kairįjį mygtuką. Kitu pirštu slinkite jutikliniu pultu, kad nuvilktumėte ir numestumėte elementą į kitą vietą.

#### **Slinkimas dviem pirštais (aukštyn/žemyn)**

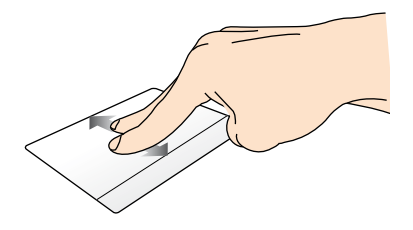

Slinkite du pirštus, kad slinktumėte aukštyn arba žemyn.

#### **Slinkimas dviem pirštais (kairėn/dešinėn)**

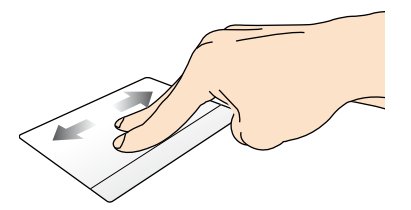

Slinkite du pirštus, kad slinktumėte kairėn arba dešinėn.

#### **Palieskite dviem pirštais ir laikykite**

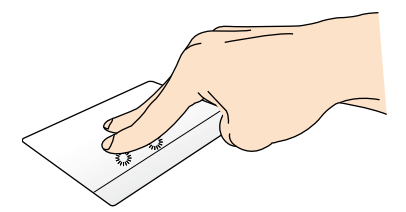

Pasirinktą elementą galite suimti dviem pirštais.

### <span id="page-35-0"></span>**"ASUS Tablet" atjungimas nuo mobiliojo doko**

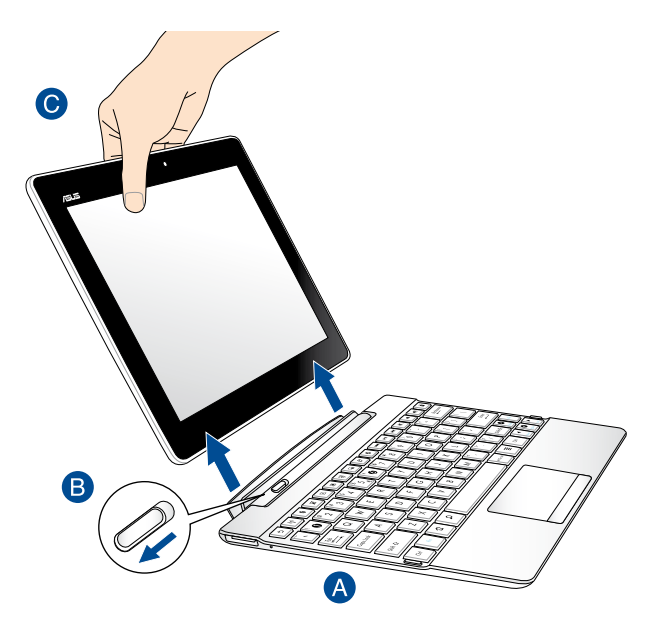

Norėdami "ASUS Tablet" planšetę atjungti nuo mobiliojo doko:

- Padėkite mobilųjį ASUS doką ant lygaus, stabilaus paviršiaus.
- **B** Pastumkite mobiliojo doko užraktą į kairę, kad atlaisvintumėte "ASUS Tablet" planšetę nuo mobiliojo ASUS doko.
- **C** Pakelkite "ASUS Tablet" planšetę, kad atjungtumėte ją nuo mobiliojo ASUS doko.
# *3 skyrius: "Android™" naudojimas*

# **Pirmasis paleidimas**

Pirmą kartą paleidus ASUS Tablet, rodoma visa eilė langų, nurodančių, kaip sukonfigūruoti bazines "Android®" operacinės sistemos nuostatas.

Norėdami paleisti "ASUS Tablet" pirmą kartą:Norėdami paleisti "ASUS Tablet" pirmą kartą:

1. Įjunkite ASUS Tablet.

.

- 2. Pasirinkite kalbą, paskui palieskite
- 3. Pasirinkite įvesties būdą arba klaviatūros formatą, paskui palieskite .
- 4. "Wi-Fi" tinklų sąraše palieskite tinklo pavadinimą, paskui palieskite norite prisijungimą prie tinklo praleisti, palieskite

PASTABA: kai kurie "Wi-Fi" tinklai gali paprašyti įvesti slaptažodį.

- 5. Pasirinkite duomenų sinchronizavimo būdą, tada spustelėkite
- 6. Vadovaukitės ekrane pateikiamais nurodymais, kad sukonfigūruotumėte šiuos pagrindinius elementus:
	- "Google" paskyrą.
	- "Google" nuostatas ir paslaugas.
- 7. Nustatykite vietos datą ir laiką, palieskite
- 8. Palieskite **arba** arba , kad patektumėte į "Home Screen" (pagrindinį ekraną).
- 9. Pradžios ekrane palieskite **OK**, kad pradėtumėte naršyti planšetiname telefone.

## **"Android™" užsklandos ekranas**

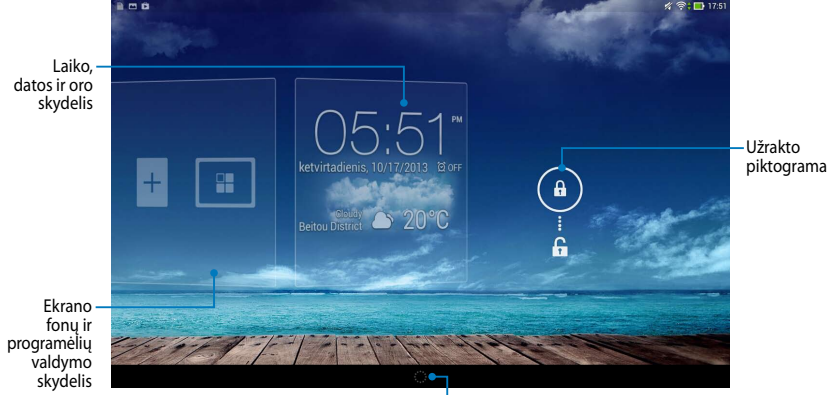

"Google Now" paleidiklis

## **Įrenginio atrakinimas**

Spustelėkite ir vilkite <sup>(a)</sup> į 6.

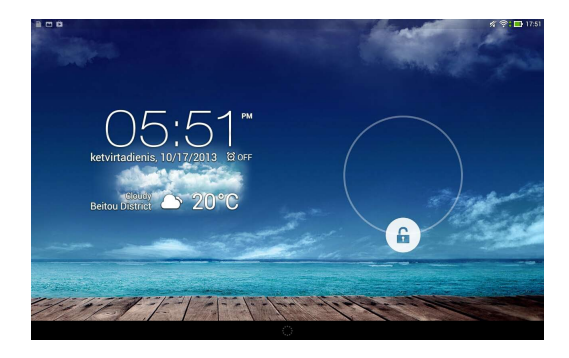

## **Užrakinto ekrano fono parinkimas**

Perbraukite laiką, datą ir valdiklių skydelį į dešinę, kad peržiūrėtumėte darbalaukio foną ir valdiklių skydelį, paskui palieskite  $\left| \cdot \right|$  ir pasirinkite darbalaukio foną iš "Gallery" (Galerija) arba "Wallpapers" (Darbalaukio fonai).

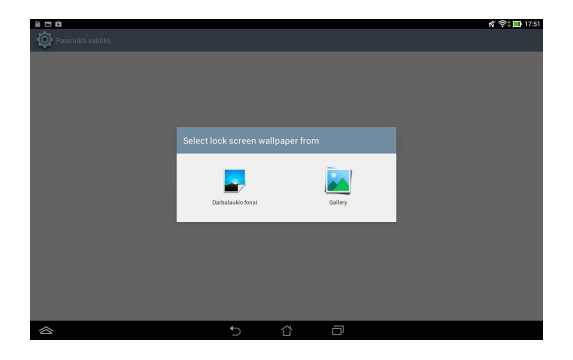

## **Ekrano fono parinkimas užrakintam ekranui**

Perbraukite laiką, datą ir valdiklių skydelį į dešinę, kad peržiūrėtumėte darbalaukio foną ir valdiklių skydelį, paskui palieskite  $\pm$  ir pasirinkite valdiklį.

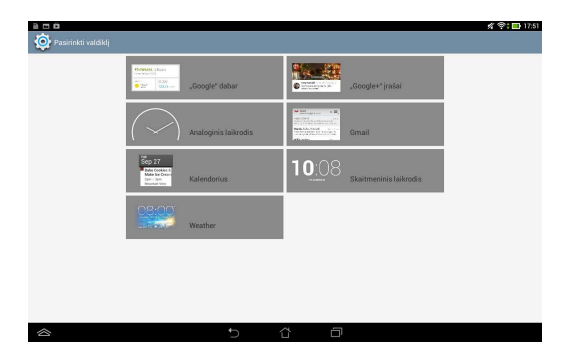

## **"Google Now" paleidimas**

Sistemos juostoje palieskite **in kalendaris ir** vilkite ant "Google" piktogramos.

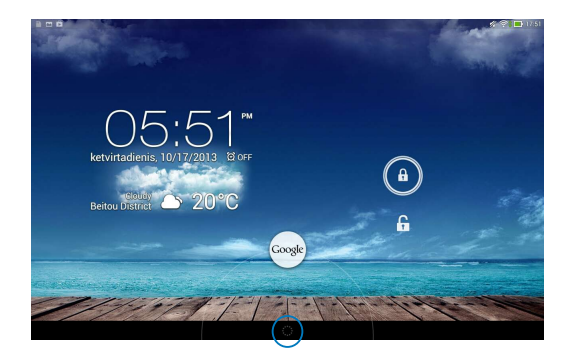

#### **Google Now**

"Google Now" yra "ASUS Tablet" asmeninis pagalbininkas, nedelsdamas atnaujinantis informaciją apie oro sąlygas, šalia esančius restoranus, skrydžių tvarkaraščius, numatytus susitikimus ir kitą susijusią informaciją, pagrįstą jūsų tinklo istorija, sinchronizuotais kalendoriais ir priminimais.

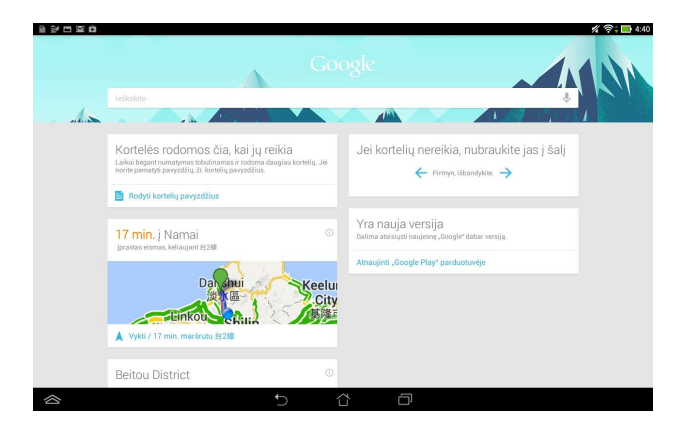

## **Pagrindinis ekranas**

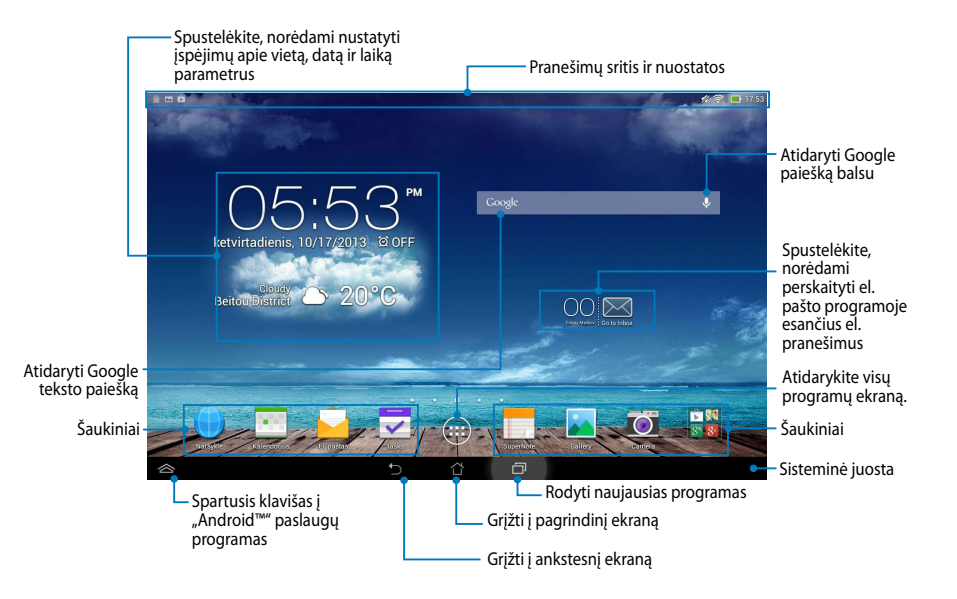

## **Ekrano vaizdai**

Planšetėje "ASUS Tablet" įtaisytas sunkio jėgos jutiklis ir giroskopas aktyvina automatinį ekrano apsukimą priklausomai nuo to, kaip jį laikote. Iš portreto vaizdo į kraštovaizdžio vaizdą galite greitai pereiti "ASUS Tablet" pasukdami į kairę arba dešinę.

#### **Kraštovaizdžio vaizdas**

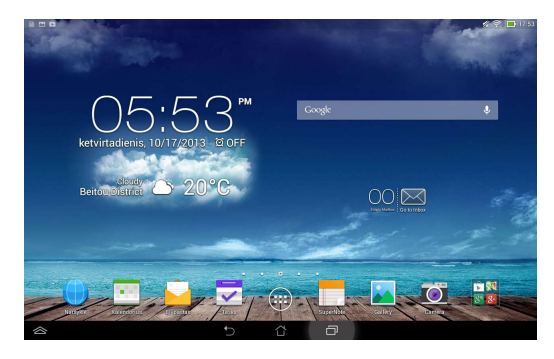

## **Portreto vaizdas**

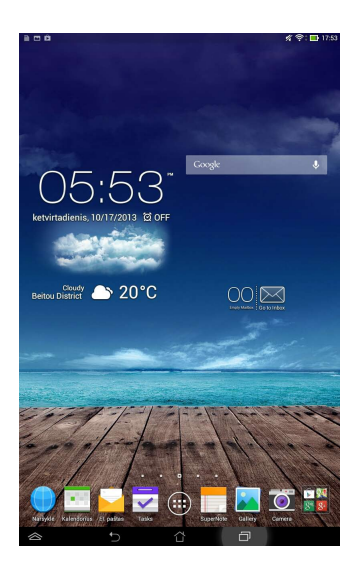

## **Ekrano padėties užrakinimas**

Pagal numatytasias nuostatas "ASUS Tablet" planšetė automatiškai keičia padėti iš kraštovaizdžio režimo į portreto režimą ir atvirkščiai, tai priklauso nuo to, kaip laikote savo "ASUS Tablet" planšetę.

Galite aktyvinti automatinio ekrano apsukimo funkciją, atlikdami šiuos veiksmus:

- 1. Pagrindiniame ekrane palieskite  $($ ...), kad atidarytumėte visų programų ekraną.
- 2. Palieskite **> Pasiekiamumas**, paskui palieskite **Automatiškai sukti ekraną**, kad panaikintumėte pasirinkimą.

**PASTABA:** Ekrano automatinio pasukimo funkciją taip pat galite įjungti / išjungti nuėję į **ASUS Quick Settings (ASUS spartųjį nustatymą)**. Daugiau informacijos rasite skyrelyje **Nustatymai**.

# **Prisijungimas prie interneto**

## **Prijungimas prie belaidžių tinklų**

"Wi-Fi" belaidžių tinklų technologija suteikia galimybę keistis duomenimis tinklu nenaudojant laidų. Norėdami naudotis belaidžiu tinklu, aktyvinkite "ASUS Tablet " "Wi-Fi" funkciją ir prisijunkite prie belaidžio tinklo. Kai kurie belaidžiai tinklai apsaugomi raktu arba skaitmeniniais sertifikatais, jiems nustatyti reikia papildomų veiksmų. Kiti yra atviri, todėl prie jų galite lengvai prisijungti.

**PASTABA:** kai nenaudojate belaidžio tinklo, išjunkite jį, kad taupytumėte akumuliatoriaus energiją.

Bevielio tinklo aktyvinimas ir prisijungimas

- 1. Palieskite (**...**), kad patektumėte į visų programų ekraną, paskui palieskite .
- 2. "Wi-Fi" jungiklį pastumkite į Ji. padėtį. Suaktyvintas, "ASUS Tablet" ieško prieinamų "Wi-Fi" tinklų.
- 3. Palieskite tinklo pavadinimą, kad prisijungtumėte prie jo. Jei tinklas apsaugotas, pasirodys raginimas įvesti slaptažodį arba kitus įgaliojimus.

**PASTABA:** jei įrenginys aptinka tinklą, prie kurio buvote prisijungę anksčiau, jis prisijungia prie jo automatiškai.

## **"Bluetooth" naudojimas**

## **"Bluetooth" aktyvinimas ir pasyvinimas įrenginyje**

"Bluetooth" yra belaidžio ryšio standartas, naudojamas duomenims keistis trumpu atstumu. "Bluetooth" yra įdiegtas daugelyje įrenginių, pavyzdžiui, išmaniuosiuose telefonuose, kompiuteriuose, planšetiniuose įrenginiuose ir ausinėse.

Ši technologija labai naudinga duomenims perduoti tarp dviejų arba daugiau šalia esančių įrenginių.

Pirmą kartą prisijungdami prie "Bluetooth" įrenginio, pirmiausia jį turite susieti su "ASUS Tablet".

PASTABA: kai nenaudojate "Bluetooth", išjunkite jį, kad taupytumėte akumuliatoriaus energiją.

Norėdami aktyvinti arba pasyvinti įrenginio "ASUS Tablet" "Bluetooth" funkciją, galite atlikti šiuos veiksmus:

- **□** Palieskite (•••), kad patektumėte į visų programų ekraną, paskui palieskite . "Bluetooth" jungiklį pastumkite į **Įj.** padėtį.
- Stumtelėkite žemyn pranešimų sritį, kad būtų parodytas **ASUS Quick Settings** ❏(**ASUS sparčiųjų nuostatų**) skydelis, paskui palieskite .

## "ASUS Tablet" susiejimas su "Bluetooth" įrenginiu

Kad galėtumėte prisijungti prie "Bluetooth" įrenginio, pirmiausia turite "ASUS Tablet" susieti su šiuo įrenginiu. Įrenginiai lieka susieti, jei nepašalinate juos siejančio ryšio.

Jei norite "ASUS Tablet" susieti su įrenginiu:

1. Palieskite (...), kad patektumėte į visų programų ekraną, paskui palieskite  $\ddot{\bullet}$ 

. "Bluetooth" jungiklį pastumkite į **Įj.** padėtį.

2. Palieskite **Bluetooth**, kad būtų rodomi visi šiame diapazone esantys "Bluetooth" įrenginiai.

#### **PASTABOS:**

- **•** Jei įrenginio, su kuriuo norite susisieti, sąraše nėra, patikrinkite, ar įjungta jo "Bluetooth" funkcija ir nustatyta Aptinkamas nuostata.
- Skaitykite su įrenginiu įsigytą techninę dokumentaciją, kad sužinotumėte, kaip jjungti jo "Bluetooth" funkciją ir kaip pasirinkti aptinkamumo nuostatą.
- 3. Jei "ASUS Tablet" baigė nuskaitymą anksčiau nei buvo parengtas "Bluetooth" įrenginys, palieskite **SEARCH FOR DEVICES (IEŠKOTI ĮRENGINIŲ)**.
- 4. Pasiekiamų įrenginių sąraše palieskite norimo susieti "Bluetooth" įrenginio pavadinimą. Norėdami užbaigti susiejimą, atlikite tolesnius nurodymus ekrane. Jei reikia, skaitykite kartu su įrenginiu įsigytą techninę dokumentaciją.

## "ASUS Tablet" sujungimas su "Bluetooth" įrenginiu

Kai "ASUS Tablet" susiejate su "Bluetooth" įrenginiu, vėliau galite lengvai prie jo prisijungti rankiniu būdu, kai šis vėl yra diapazone.

Jei norite prisijungti prie "Bluetooth" įrenginio:

1. Palieskite (**...**), kad patektumėte į visų programų ekraną, paskui palieskite . "Bluetooth" jungiklį pastumkite į **Įj.** padėtį.

2. Sąraše SUSIETI ĮRENGINIAI palieskite susieto įrenginio pavadinimą.

## **"Bluetooth" įrenginio atsiejimas ir konfigūravimas**

Jei norite atsieti arba konfigūruoti "Bluetooth" įrenginį:

1. Palieskite (**...**), kad patektumėte į visų programų ekraną, paskui palieskite . "Bluetooth" jungiklį pastumkite į **Įj.** padėtį.

- 2. Palieskite **Bluetooth**, paskui palieskite **jos** šalia sujungto "Bluetooth" įrenginio, kurį norite atsieti arba konfigūruoti.
- 3. Susieto "Bluetooth" įrenginio ekrane galite atlikti šiuos veiksmus:
- Paliesti **Panaikinti susiejimą**, kad atsietumėte įrenginį. ❏
- **□ Paliesti Pervadinti**, kad pakeistumėte "Bluetooth" įrenginio pavadinimą.
- Palieskite vieną iš išvardytų profilių, kad šį aktyvintumėte arba pasyvintumėte. ❏
- 4. Sistemos juostoje palieskite , kad grįžtumėte į ankstesnį ekraną.

# **Taikomųjų programų tvarkymas**

## **Programų nuorodų kūrimas**

Palengvinkite prieigą prie mėgstamų programų pagrindiniame ekrane susikurdami programų nuorodas.

Norėdami sukurti taikomosios programos nuorodas:

- 1. Palieskite (::), kad patektumėte į visų programų ekraną.
- 2. Visų programų ekrane palieskite ir laikykite programos piktogramą, paskui vilkite ją į pagrindinį ekraną.

#### **Taikomosios programos pašalinimas iš pagrindinio ekrano**

Pagrindiniame ekrane paruoškite laisvos vietos naujai programos nuorodai, pašalindami esamas programų nuorodas.

Norėdami pašalinti programos nuorodą:

- 1. Palieskite ir laikykite programos piktogramą tol, kol ekrano viršuje pasirodo **X Pašalinti.**
- 2. Programos piktogramą vilkite prie **X Pašalinti**, kad pašalintumėte ją iš pagrindinio ekrano.

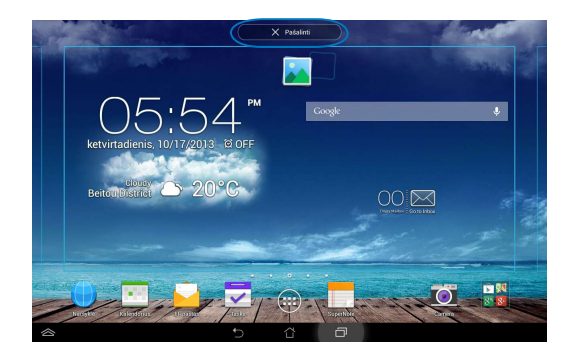

## **Programos informacijos peržiūra**

Kurdami nuorodą į taikomąją programą, galite matyti išsamią informaciją apie ją. Laikant palietus programos piktogramą visų programų ekrane, ekranas perjungiamas į pagrindinį ekraną, ir šio viršuje pasirodo **Programos Informacija.** Laikydami palietę programos piktogramą, vilkite ją prie **Programos Informacija**, kad būtų parodyta išsami informacija apie ją.

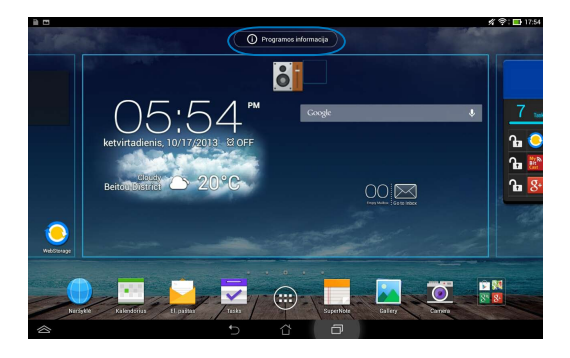

## **Programų aplankų kūrimas**

Norėdami sutvarkyti nuorodas pagrindiniame ekrane, galite sukurti aplankus.

Jei norite sukurti taikomųjų programų aplanką:

1. "Home Screen" (Pagrindiniame ekrane) palieskite ir vilkite programos piktogramą arba nuorodą ant kitos programos piktogramos, kol pasirodys permatomas apskritimas.

#### **PASTABOS:**

- Sukurtas aplankas rodomas skaidriame kvadrate.
- Į aplanką galite sudėti kelias programas.
- 2. Bakstelėkite naują aplanką, tada bakstelėkite **Aplankas be pavadinimo**, kad pervardytumėte aplanką.

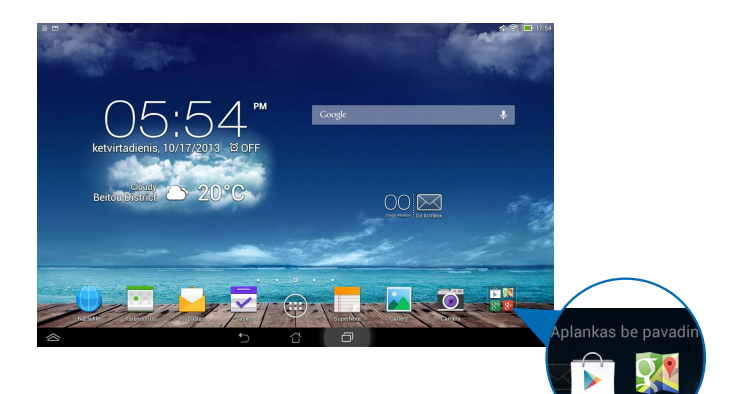

## **Programų peržiūra paskiausių programų ekrane**

Paskiausių programų ekrane galima peržiūrėti programų nuorodų sąrašą, sudarytą pagal paskiausiai leistas programas. Iš paskiausių programų ekrano galite lengvai grįžti į neseniai naudotą programą arba šią įsijungti.

Norėdami pasiekti paskiausių programų ekraną:

- 1. Sistemos juostoje palieskite  $\blacksquare$ .
- 2. Pasirodo visų jūsų neseniai leistų programų sąrašas. Palieskite norimą paleisti programą.

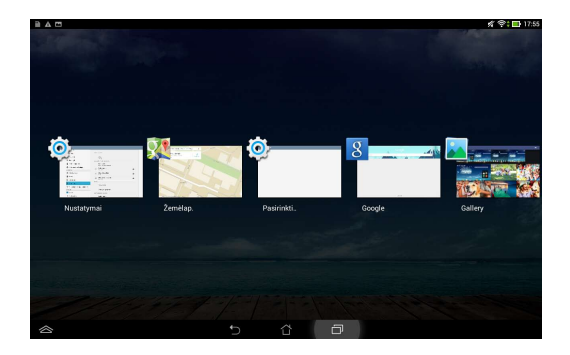

Norėdami peržiūrėti paskiausios programos meniu:

- 1. Norėdami pamatyti paskiausios programos meniu, palieskite ją ir laikykite.
- 2. Norėdami programą pašalinti iš sąrašo, pasirinkite **Pašalinti iš sąrašo.** Norėdami peržiūrėti jos informaciją, pasirinkite **Programos Informacija.**

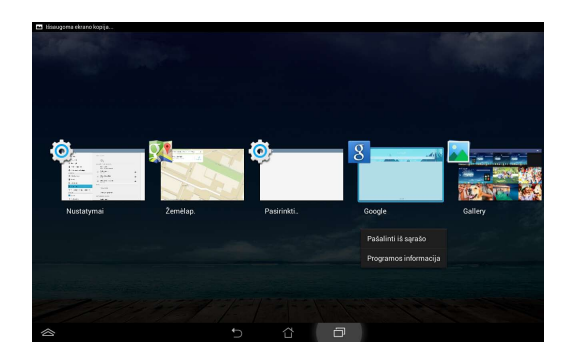

**PASTABA:** paskiausią programą iš sąrašo taip pat galite pašalinti perbraukdami ją kairėn arba dešinėn.

## **Task Manager (Užduočių tvarkytuvė)**

ASUS užduočių tvarkytuvė rodo dabartinių metu įrenginyje "ASUS Tablet" veikiančias paslaugų programas ir jų naudojimą procentais. Taip pat galite veikiančias programas atidaryti ir uždaryti po vieną arba uždaryti jas iš karto, pasitelkdami **Close All** (**Uždaryti visas**) funkciją.

Užduočių tvarkytuvės tvarkymas:

- 1. Palieskite (::), kad patektumėte į visų programų ekraną, paskui palieskite **VALDIKLIAI**, kad pasirodytų valdiklių meniu.
- 2. Palieskite ir laikykite **ASUS Task Manager (ASUS užduočių tvarkytuvė)**, kad pagrindiniame ekrane pasirodytų ASUS užduočių tvarkytuvė.

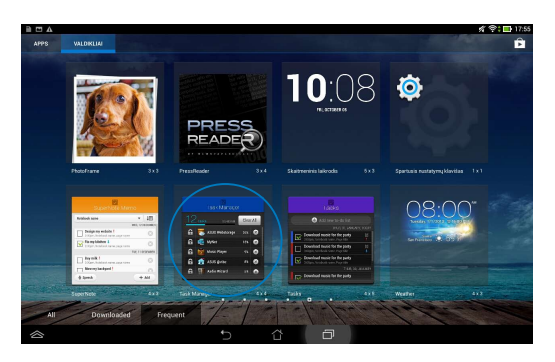

3. Norėdami pamatyti visas paleistas programas, sąrašą braukite į viršų ir žemyn.

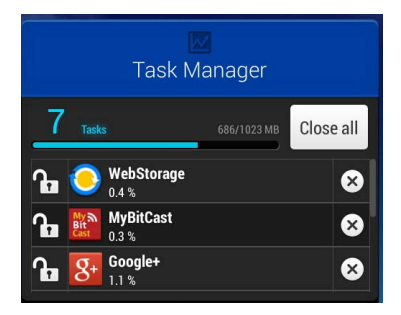

4. Šalia veikiančios programos palieskite , kad ją uždarytumėte. Palieskite **Close All** (**Uždaryti visas**), kad iš karto būtų išjungtos visos veikiančios programos.

# **File Manager (Failų tvarkytuvė)**

Naudodami failų tvarkytuvę galėsite lengvai surasti ir tvarkyti savo duomenis ir vidiniame atminties įtaise, ir prijungtose išorinėse atmintinėse.

## **Prieiga prie vidinių atminties įtaisų**

Jei norite patekti į vidinę atmintinę:

- 1. Palieskite (...), kad patektumėte į visų programų ekraną.
- 2. Kairiame skydelyje palieskite File Manager **> Internal Storage (Vidinė atmintinė)**,

kad peržiūrėtumėte "ASUS Tablet" turinį, paskui palieskite norimą pasirinkti elementą. Jei SD kortelė įkišta, palieskite **MicroSD (SD kortelė)**, kad peržiūrėtumėte SD kortelės turinį.

## **Prieiga prie išorinių atminties įtaisų**

Jei norite patekti į išorinę atmintinę:

- 1. Ekrano viršuje perbraukite per pranešimų juostą, kad pasirodytų pranešimų langelis.
- 2. Palieskite <sup>Open</sup>, kad būtų rodomas SD kortelės turinys. Norėdami pašalinti

SD kortelę iš "ASUS Tablet", palieskite **. External Analytical** 

**SVARBI INFORMACIJA!** Prieš išimdami SD kortelę iš įrenginio, būtinai išsaugokite SD kortelėje laikomus duomenis.

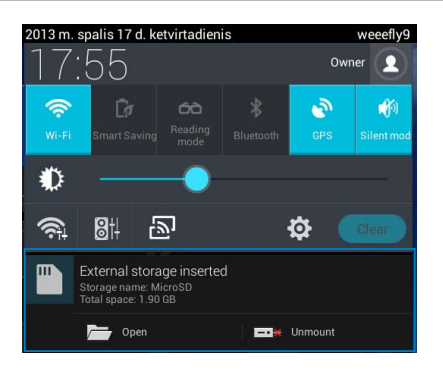

#### **Turinio individualizavimas**

Failų tvarkytuvėje galite kopijuoti, iškirpti, bendrinti ir pašalinti įrenginio turinį ir įdiegtus išorinius atminties įrenginius.

Kai individualizuojate failą arba aplanką, pažymėkite langelį šalia failo arba aplanko: ekrano viršuje dešiniajame kampe pasirodo veiksmų juosta.

#### **PASTABOS:**

- $\cdot \leq$  s<sub>HARE</sub> veiksmas pasirodo tik tuomet, jei pasirenkate failą arba failus.
- Taip pat galite varnele pažymėti failą arba aplanką ir nuvilkti bei numesti jį į norimą paskirties aplanką.

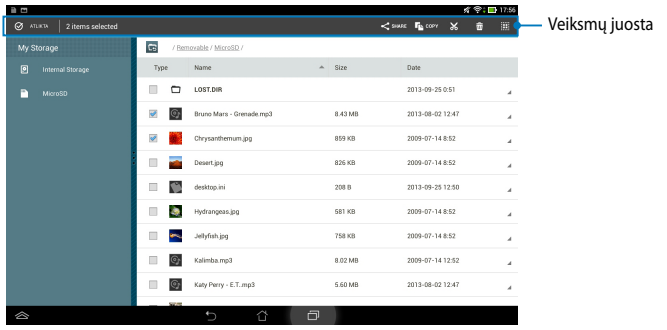

## **Nustatymai**

Nuostatų ekrane galima konfigūruoti "ASUS Tablet" nuostatas. Pasitelkę šią sisteminę programą, galite konfigūruoti "ASUS Tablet" belaidės jungties, aparatinės ir programinės įrangos, asmenines, paskyros ir sistemos nuostatas.

Patekti į ekraną Nustatymai galima dviem būdais.

- 1. Visų programų ekrane palieskite  $\Omega$ , kad pasirodytų meniu.
- 2. Ekrano viršuje perbraukite per pranešimų juostą, kad pasirodytų **ASUS Quick Settings** (**ASUS sparčiųjų nuostatų**) skydelis, paskui palieskite .

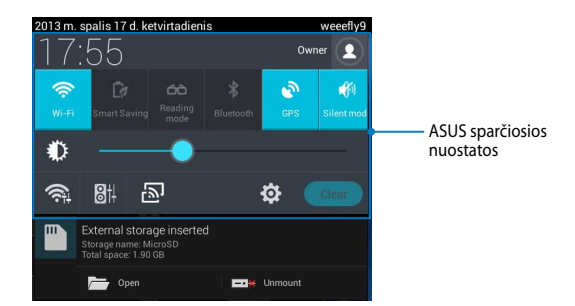

## **ASUS sparčiosios nuostatos**

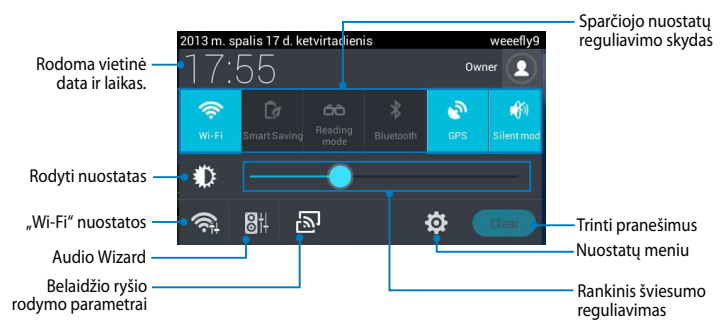

#### **ASUS sparčiojo nuostatų reguliavimo skydas**

Palieskite atskirų paslaugų programų piktogramas, kad įjungtumėte ar išiungtumėte jų funkcijas.

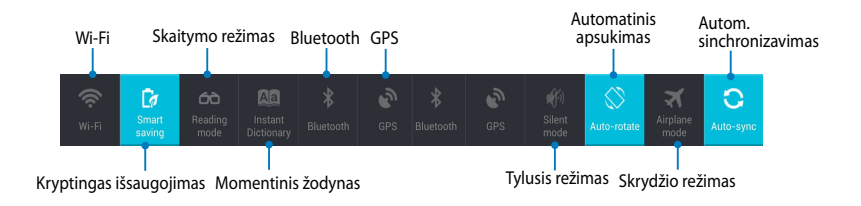

#### **Pranešimų skydeliai**

Pranešimų skydeliai pasirodo po "Quick Setting" (sparčiojo nustatymo) skydeliu, jais informuojama apie taikomųjų programų naujinius, gaunamus el. laiškus ir įrangos būklę.

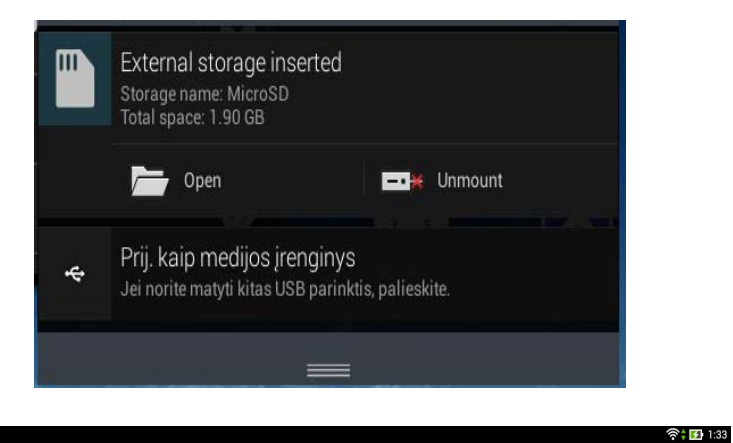

 $U \cup$ 

**PASTABA:** pranešimą nubraukite į dešinę arba kairę, kad pašalintumėte elementą iš sąrašo.

# **ASUS Tablet išjungimas**

ASUS Tablet išjungsite atlikę vieną iš nurodytų veiksmų:

- Maitinimo mygtuką spauskite dvi sekundes ir, pasirodžius raginimui, palieskite ❏ **Išjungti maitinimą**, paskui palieskite **Gerai.**
- Jeigu "ASUS Tablet" nereaguoja, paspauskite maitinimo mygtuką ir laikykite ❏paspaudę bent aštuonias (8) sekundžių, kol įrenginys išsijungs

**SVARBI INFORMACIJA!** Priverstinai išjungiant sistemą galima netekti duomenų. Būtinai reguliariai išsaugokite savo duomenų atsarginę kopiją.

# **ASUS Tablet miego režimo įjungimas**

Norėdami įjungti ASUS Tablet miego režimą, vieną kartą paspauskite maitinimo mygtuką.

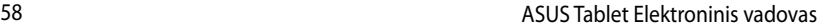

# *4 skyrius: Iš anksto įdiegtos programos*

# **Svarbiausios iš anksto įdiegtos programos**

## **"Google Play" muzika**

Muzikos paleidimo programa – integruota jūsų muzikos kolekcijos sąsaja – suteikia galimybę leisti įrašytus muzikos failus, laikomus įrenginyje arba iš prijungtos išorinės atmintinės.

Galite maišyti ir leisti visus muzikos failus atsitiktine tvarka arba spustelėti, kad pasirinktumėte norimą klausytis albumą.

Pagrindiniame ekrane palieskite **(TP**, kad paleistumėte muzikos failus.

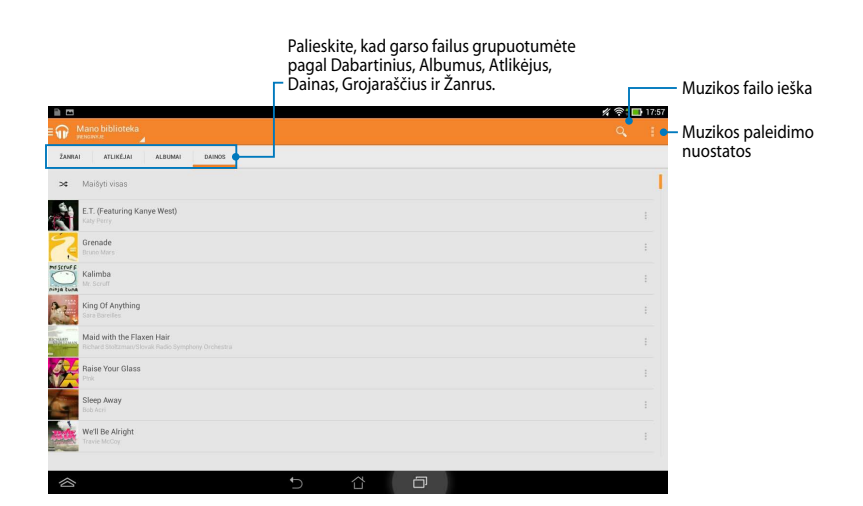

ASUS Tablet palaikoma garso ir vaizdo kodekas:

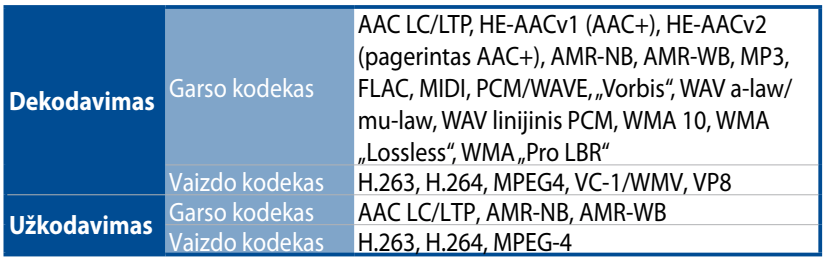

## **Fotoaparatas**

Ši fotoaparato programa suteikia galimybę su "ASUS Tablet" įrenginiu fotografuoti ir įrašyti vaizdo įrašus.

Norėdami paleisti "Fotoaparatas", "Home Screen" (pagrindiniame ekrane)

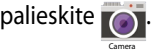

**PASTABA:** nufotografuotas nuotraukas ir įrašytus vaizdo filmus galima peržiūrėti programa **Galerija**.

#### **Fotografavimas**

Fotoaparato ekrane palieskite **o kraatal**, kad fotografuotumėte.

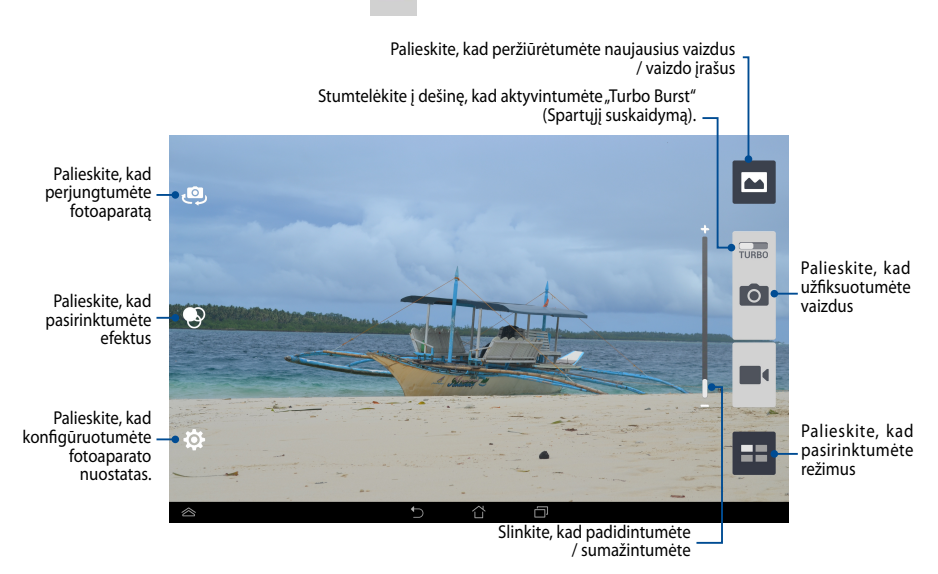

Fotoaparato programa taip pat suteikia galimybę fotografuoti kelis vaizdus greitai vieną po kito, naudojantis "Turbo Burst" (Sparčiojo suskaidymo) funkcija. Pasitelkdami šią funkciją, galite pasirinkti geriausias nuotraukas arba sudėti jas iš eilės.

Jei norite naudoti šią funkciją, slankiklį **TURBO (Spartusis)** pastumkite į dešinę,

paskui palieskite **in palaikykite**.

#### **Vaizdo filmų įrašymas**

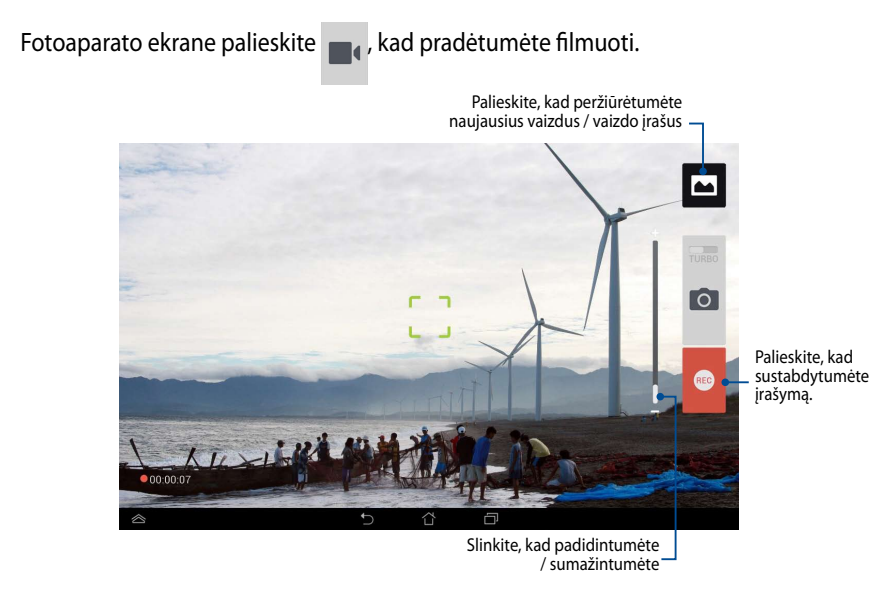

Filmavimo metu taip pat galima naudoti mastelio keitimo slankiklį, kad padidintumėte arba sumažintumėte vaizdo įrašą.

#### **Fotoaparato nuostatų ir efektų konfigūravimas**

Pasitelkiant programą "Fotoaparatas", galima reguliuoti fotoaparato nuostatas ir taikyti efektus nuotraukoms ir vaizdo įrašams.

#### **Fotoaparato nuostatų konfigūravimas**

Jei norite konfigūruoti fotoaparato nuostatas:

Fotoaparato ekrane palieskite **EC** 

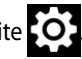

**SVARBI INFORMACIJA!** Nuostatas taikykite prieš fotografuodami arba filmuodami.

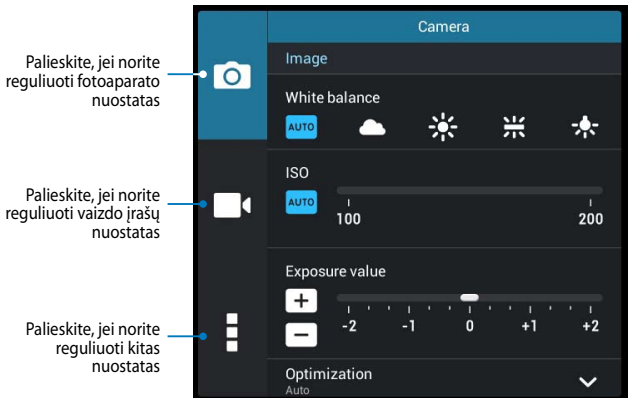

Apačioje išvardytos "ASUS Tablet" planšetės fotoaparato nuostatos, kurias galite naudoti didelės raiškos nuotraukoms ir vaizdo įrašams daryti:

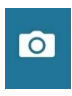

Palieskite šią piktogramą, jei norite reguliuoti baltos spalvos balansą, ISO nuostatas, išlaikymo trukmę, fotoaparato skiriamąją gebą, fotografavimo režimus ir židinio nuostatas, kad fotografuotumėte didelės raiškos nuotraukas.

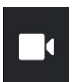

Palieskite šią piktogramą, jei norite reguliuoti baltos spalvos balansą, išlaikymo trukmę, vaizdo kokybę ir židinio nuostatas, kad įrašytumėte didelės raiškos vaizdo įrašą.

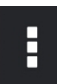

Palieskite šią piktogramą, jei norite jiungti ekrano nurodymus, ant nuotraukų ir vaizdo įrašų užfiksuoti vietos informaciją, atkurti numatytąsias "ASUS Tablet" planšetės fotoaparato nuostatas.

**PASTABA:** naudodami užpakalinį fotoaparatą, galite reguliuoti tik baltos spalvos funkciją.

#### **Fotoaparato efektų konfigūravimas**

Jei norite konfigūruoti fotoaparato efektus:

Fotoaparato ekrane palieskite  $\bigcirc$ .

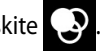

#### **SVARBI INFORMACIJA!** Efektą pasirinkite prieš fotografuodami arba filmuodami.

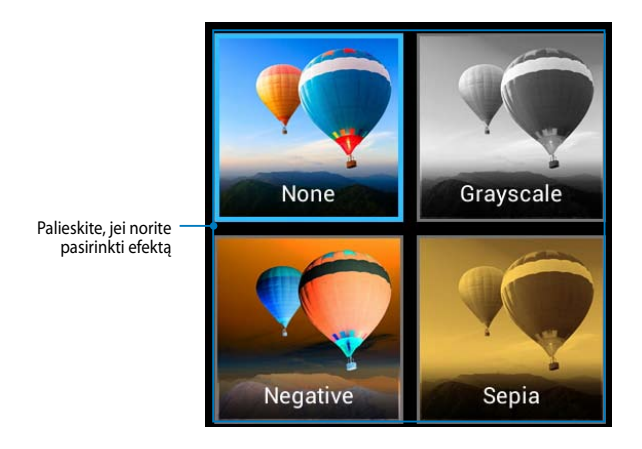

## **Galerija**

Planšetėje "ASUS Tablet" nuotraukas ir vaizdo įrašus peržiūrėkite pasitelkdami galerijos programą. Ši programa taip pat suteikia galimybę taisyti, bendrinti arba panaikinti planšetėje laikomus nuotraukų arba vaizdo įrašų failus. Iš galerijos galite rodyti vaizdus skaidrių pateiktimi arba paliesti, kad būtų rodomas pasirinktas vaizdo arba vaizdo įrašo failas.

Norėdami paleisti "Galeriją", "Home Screen" (pagrindiniame ekrane) palieskite

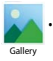

## **Pagrindinis galerijos ekranas**

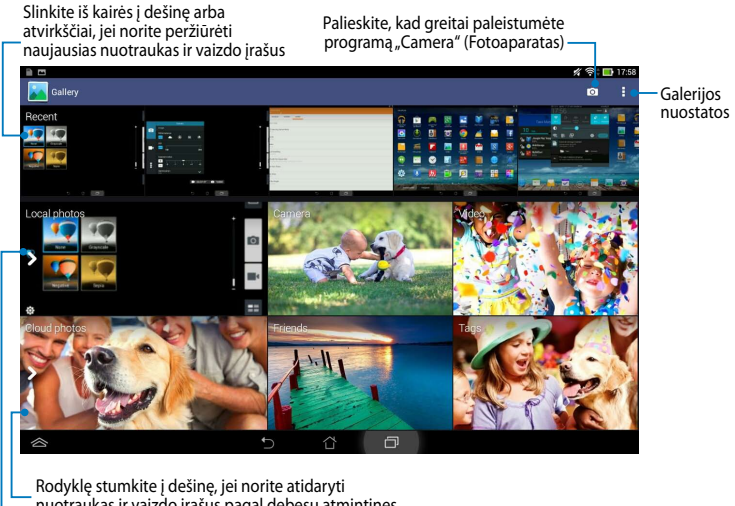

Rodyklę stumkite į dešinę, jei norite atidaryti nuotraukas nuotraukas ir vaizdo įrašus pagal debesų atmintines

ir vaizdo įrašus pagal albumą, laiką, vietą ir žmones

#### **Dalijimasis albumais ir jų trynimas**

Norėdami bendrinti albumą, palieskite jį ir laikykite, kol ekrano viršuje pasirodys įrankių juosta. Pasirinktus albumus galite nusiųsti arba bendrinti internetu arba pašalinti iš įrenginio "ASUS Tablet".

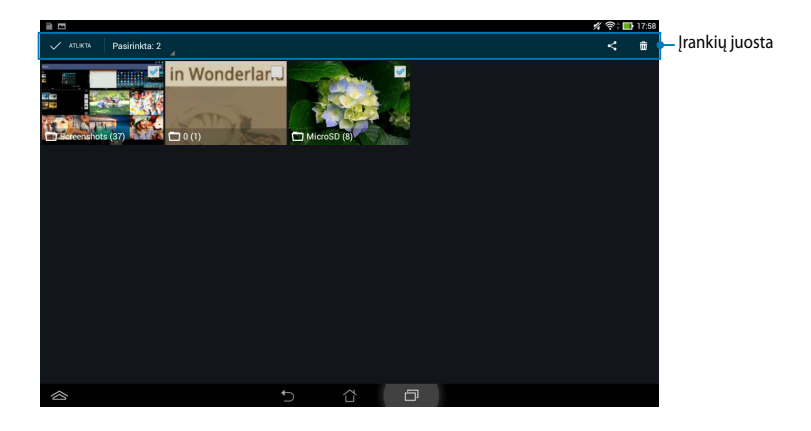

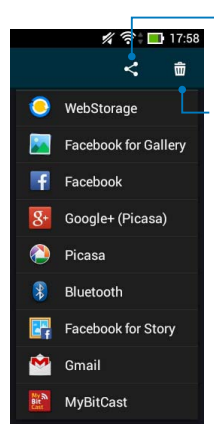

Spustelėkite šią piktogramą, jei norite bendrinti pasirinktą albumą, naudodami bendrinimo programas.

Palieskite šią piktogramą, kad pašalintumėte pasirinktą albumą.

#### **Dalijimasis vaizdais, jų trynimas ir redagavimas**

Norėdami bendrinti, taisyti arba panaikinti vaizdą, palieskite, kad atidarytumėte vaizdą, paskui šį palieskite, kad paleistumėte įrankių juostą ekrano viršuje.

#### **Vaizdų bendrinimas**

Norėdami bendrinti vaizdą:

- 1. Galerijos ekrane atidarykite albumą, kuriame yra norimas bendrinti vaizdas.
- 2. Paliesdami pasirinkite jį, paskui palieskite  $\leq$ ir pasirinkite iš bendrinamųjų programų sąrašo.

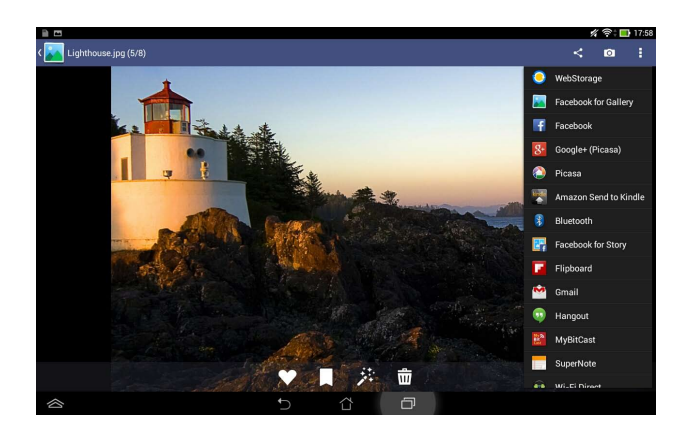

Norėdami bendrinti kelis vaizdus:

- 1. Galerijos ekrane atidarykite albumą, kuriame yra norimas bendrinti vaizdas.
- 2. Palieskite ir laikykite vieną vaizdą, paskui palieskite kitus vaizdus.
- 3. Palieskite  $\leq$ , paskui pasirinkite iš bendrinamųjų programų sąrašo.

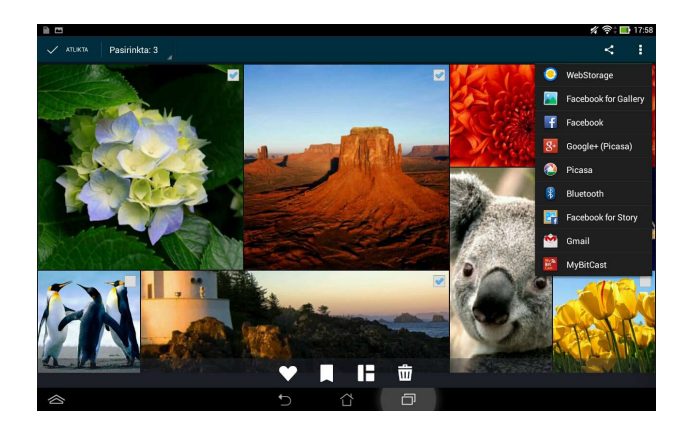

#### **Vaizdo taisymas**

Norėdami taisyti vaizdą:

- 1. Galerijos ekrane atidarykite albumą, kuriame yra norimas taisyti vaizdas.
- 2. Palieskite vaizdą, kad atidarytumėte, paskui palieskite
- 3. Palieskite taisymo įrankius, kad pradėtumėte taisyti.

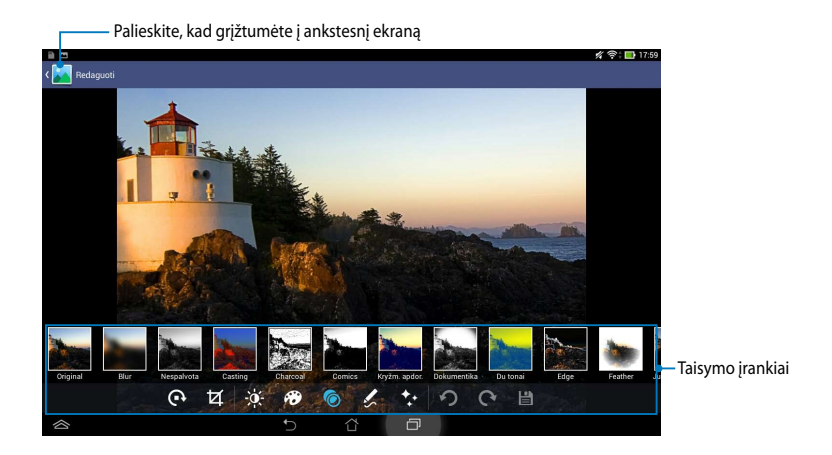

#### **Vaizdų šalinimas**

Norėdami šalinti vaizdą:

- 1. Galerijos ekrane atidarykite albumą, kuriame yra norimas šalinti vaizdas.
- 2. Palieskite vaizdą, kad atidarytumėte, paskui palieskite  $\overline{\mathbf{w}}$
- 3. Palieskite **Gerai**.

Norėdami šalinti kelis vaizdus:

- 1. Galerijos ekrane atidarykite albumą, kuriame yra norimi šalinti vaizdai.
- 2. Palieskite ir laikykite vieną vaizdą, paskui palieskite kitus vaizdus.
- 3. Palieskite **in**, paskui palieskite **Gerai**.

## **Elektroninis paštas**

El. pašto programa suteikia galimybę pridėti POP3, IMAP ir "Exchange" paskyras, kad galėtumėte gauti, kurti ir naršyti el. paštą tiesiai įrenginyje "ASUS Tablet".

**SVARBI INFORMACIJA!** Turite būti prisijungę prie interneto, kad galėtumėte pridėti el. pašto paskyrą arba siųsti ir gauti laiškus naudodami pridėtas paskyras.

#### El. pašto paskyros nustatymas

Jei norite nustatyti el. pašto paskyrą:

1. "Home Screen" (Pagrindiniame

ekrane) palieskite

 kad paleistumėte El. pašto programą.

2. El. pašto ekrane įveskite savo el. pašto adresą ir slaptažodį, paskui spauskite **Kitas**.

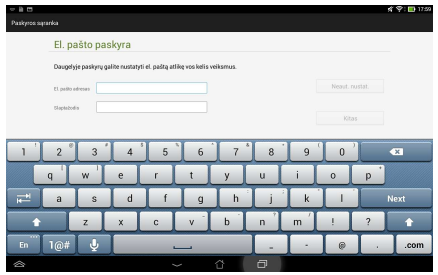

PASTABA: palaukite, kol "ASUS Tablet" automatiškai patikrins priimamo ir išsiunčiamo pašto serverio nuostatas.

3. Sukonfigūruokite **Paskyros parinktys** ir palieskite **Kitas**.

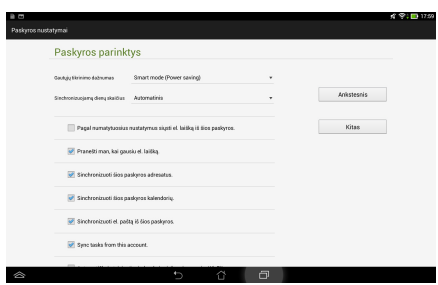

4. Įveskite siunčiamuose pranešimuose norimą rodyti paskyros pavadinimą, paskui palieskite **Kitas**, kad įeitumėte į savo gaunamų laiškų dėžutę.

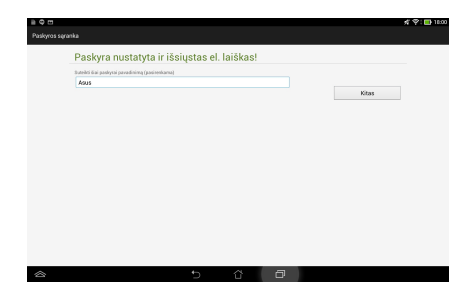

## **Elektroninio pašto paskyrų pridėjimas**

Norėdami pridėti el. pašto paskyrų:

- 1. "Home Screen" (Pagrindiniame ekrane) palieskite **1. kad paleistumėte El.** pašto programą.
- 2. Prisijunkite naudodami savo paskyrą.
- 3. Palieskite **> Nustatymai**, paskui palieskite  $\mathbf{A}$ , jei norite pridėti el. pašto paskyrą.

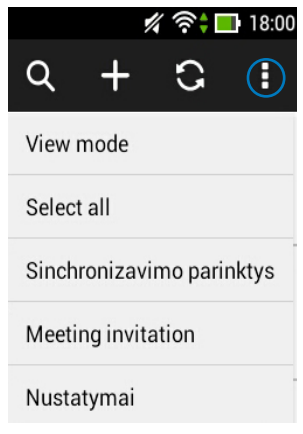
## **Gmail**

Naudodami "Gmail" programą, galite sukurti "Gmail" paskyrą arba sinchronizuoti turimą "Gmail" paskyrą, kad galėtumėte siųsti, gauti ir naršyti el. laiškus tiesiai iš "ASUS Tablet". Suaktyvinus šią programą, gaunama prieiga prie "Google" programų, kurioms gali reikėti "Google" paskyros, kaip antai "Play Store".

### **"Gmail" paskyros nustatymas**

Jei norite nustatytiGmail paskyrą:

- 1. Palieskite  $\left(\mathbf{H}\right)$ , kad patektumėte į visų programų ekraną.
- 2. Palieskite Gmail , kad paleistumėte "Gmail".
- 3. Bakstelėkite **Esama** ir įveskite naudojamą **El. paštą** ir **Slaptažodįs**, paskui bakstelėkite .

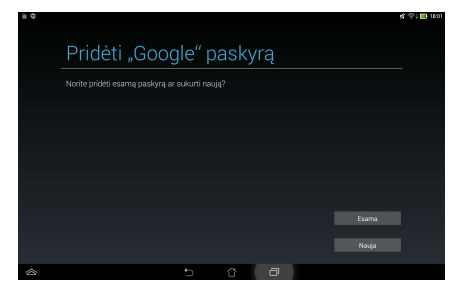

#### **PASTABA:**

- Bakstelėkite **Nauja**, jei neturite **Google Account. ("Google" paskyros)**.
- Norėdami įeiti turite palaukti, kol "ASUS Tablet" susisieks su "Google" serveriu, kad nustatytų jūsų paskyrą.
- 4. "Google" paskyrą naudokite savo nuostatų ir duomenų atsarginei kopijai pasidarytu ir jiems atkurti. Palieskite  $\rightarrow$ , kad ieitumėte į savo "Google" paskyrą.

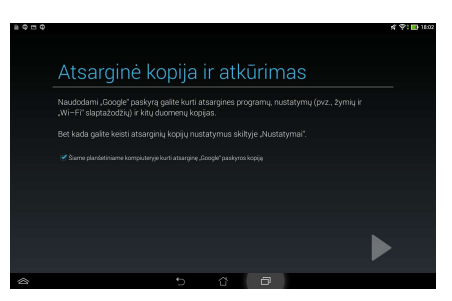

**SVARBI INFORMACIJA!** Jei be Gmail turite keletą el. pašto paskyrų, taupydami laiką naudokite **El. paštas**, kad visas savo el. pašto paskyras pasiektumėte tuo pačiu metu.

### **Parduotuvė "Play Store"**

Naudodami "Google" paskyrą, eikite į "Play Store" ir raskite daugybę linksmų žaidimų ir programų

**SVARBI INFORMACIJA!** Jeiti į "Play Store" galite tik pasirašę savo "Google" paskyroje.

#### **Prieiga į parduotuvę "Play Store"**

Norėdami patekti į "Play Store":

1. Pagrindiniame ekrane spustelėkite

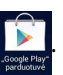

- 2. Jei jau turite "Google" paskyrą, palieskite **Existing (Turima paskyra)** ir įveskite savo el. pašto paskyrą ir slaptažodį. Jei neturite paskyros, palieskite **Nauja** ir vykdykite nurodymus ekrane paskyrai sukurti.
- 3. Prisiregistravę, galite pradėti atsisiųsti programas iš "Play Store" ir įdiegti jas į " ASUS Tablet".

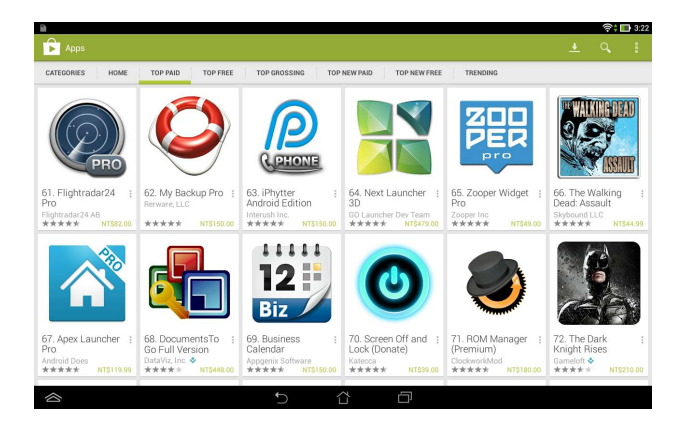

**PASTABA:** Kai kurios programos yra nemokamos, o už kai kurias teks sumokėti kreditine kortele.

## **Žemėlapiai**

Naudojantis "Google Maps" ("Google" žemėlapiais) galima peržiūrėti ir rasti vietas, įmones bei gauti nurodymų. Be to, galima patikrinti savo dabartinę vietą konkrečiu laiku ir šia informacija dalytis su kitais.

#### **"Google" žemėlapių naudojimas**

Norėdami naudoti "Google" žemėlapius:

- 1. Palieskite (::), kad atvertumėte visų programų ekraną, pakui palieskite
- 2. Naudokite paieškos juostą ekrano viršuje, kad individualizuotumėte savo paiešką.

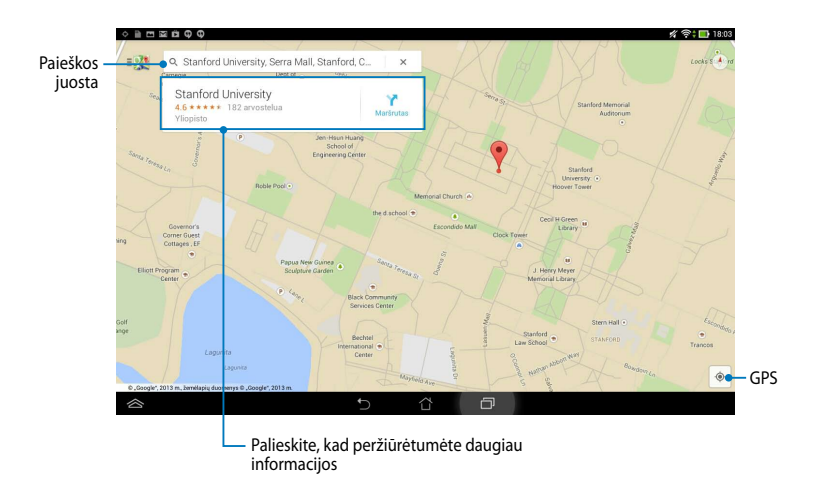

### **Biblioteka** "MyLibrary"

MyLibrary yra integruota sąsaja, skirta jūsų knygų kolekcijoms. Galite sukurti skirtingas lentynas skirtingiems žanrams. Į lentynas taip pat dedamos iš visų skirtingų leidėjų įsigytos el. knygos.

Norėdami paleisti "MyLibrary", palieskite (...), kad atsivertų visų programų

ekranas MyLibrary

.

**SVARBI INFORMACIJA!** Kai kurioms el. knygoms vartyti gali prireikti "Adobe Flash® player". Prieš naudodamiesi "MyLibrary" (mano biblioteka) atsisiųskite "Adobe Flash® player".

**PASTABA:** MyLibrary palaiko el. knygas ePub, PDF ir TXT formatu.

### Pagrindinis bibliotekos "MyLibrary" ekranas

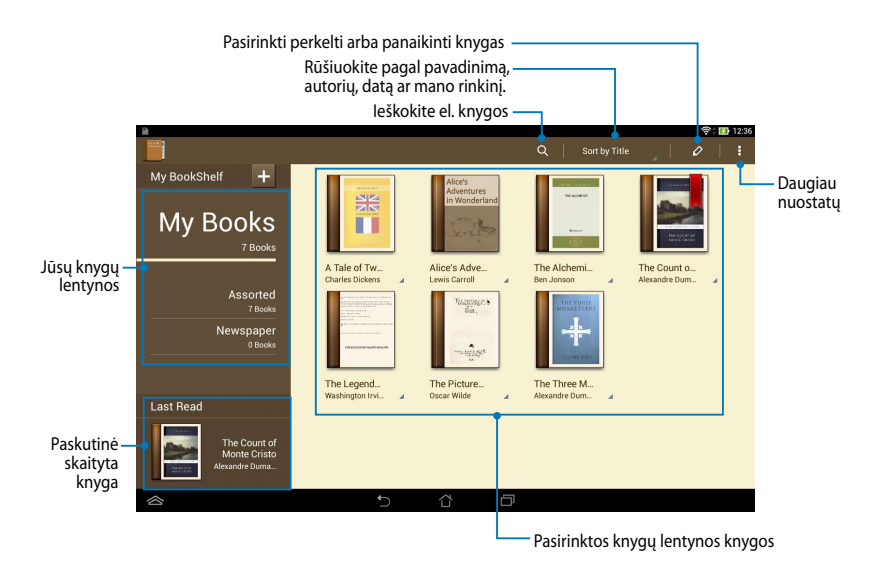

#### **El. knygų skaitymas**

Kai skaitote el. knygą, braukite pirštu į kairę, kad perverstumėte puslapį, arba į dešinę, kad grįžtumėte į ankstesnį.

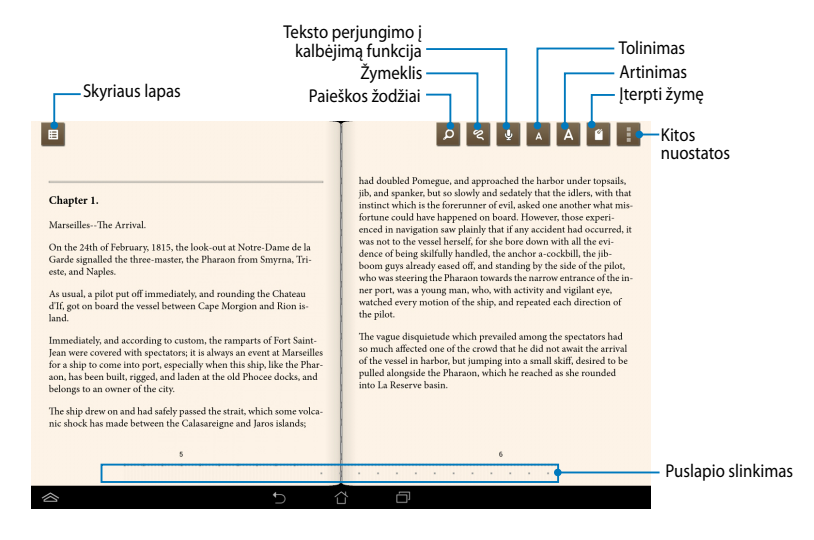

#### **Puslapių keitimas**

Norėdami pereiti į kitą puslapį, braukite pirštu iš dešinės į kairę. Norėdami grįžti į ankstesnį puslapį, braukite pirštu iš kairės į dešinę.

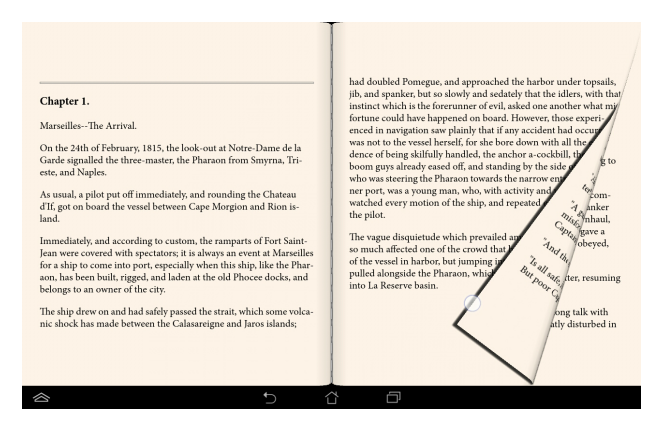

### **Žymės padėjimas**

Naudodamiesi žymėmis, galite žymėti knygų puslapius, kad būtų paprasta sugrįžti į paskutinį skaitytą puslapį.

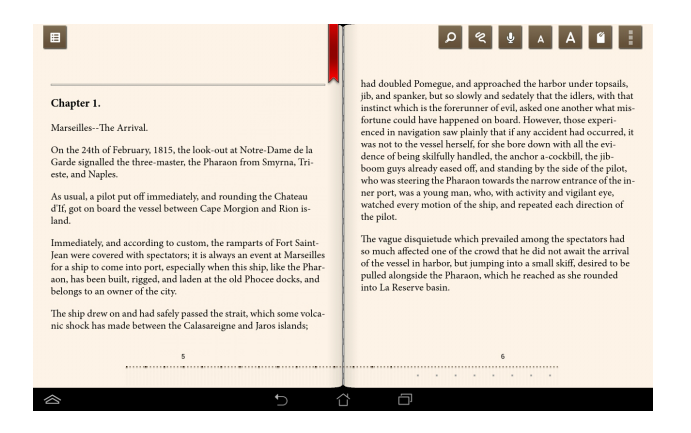

Norėdami padėti žymę:

- 1. Bet kur palieskite ekraną, kad viršuje būtų rodoma įrankių juosta.
- 2. Palieskite **1.** kad būtų pažymėtas puslapis. Galite pažymėti tiek puslapių, kiek norite.
- 3. Norėdami peržiūrėti puslapius su žymelėmis, palieskite **>Bookmark list (Žymelių sąrašą)**, paskui palieskite puslapį, kurį norite atverti.

#### **Anotavimas puslapyje**

Anotavimas el. knygoje leidžia pamatyti žodžio apibrėžimą, kopijuoti žodį arba išsireiškimą, bendrinti el. paštu arba klausytis įsijungus teksto perjungimo į kalbėjimą funkciją.

#### **Žodžio anotavimas**

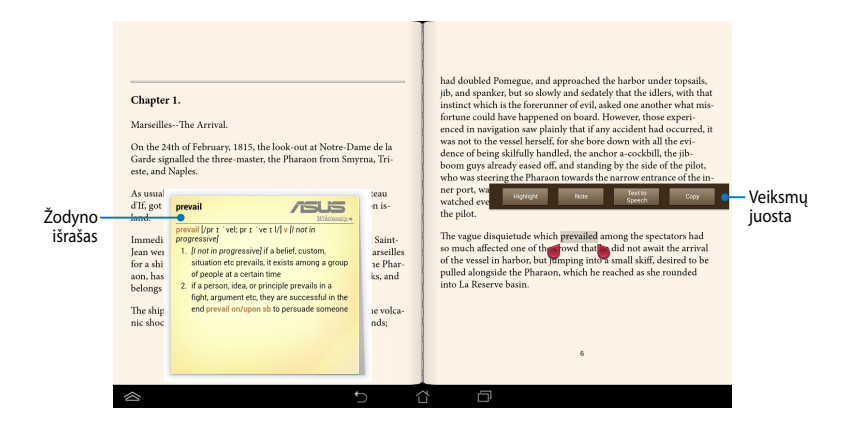

#### **Išsireiškimo anotavimas**

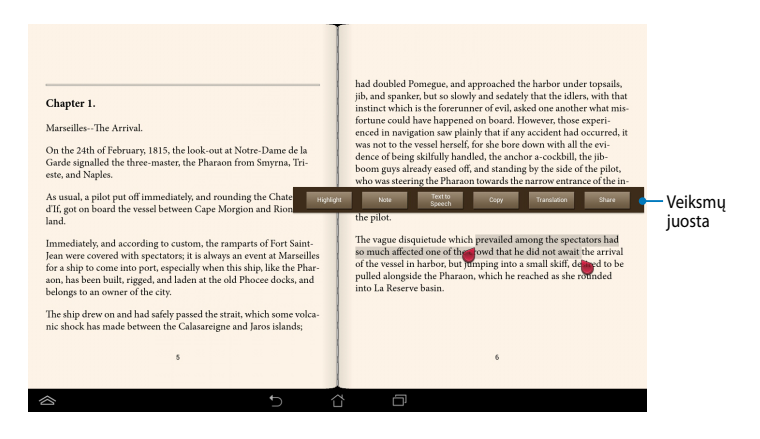

Norėdami anotuoti (išsiaiškinti žodį) puslapyje:

1. Palieskite ir laikykite pageidaujamą žodį ar sakinį, kol bus parodyta įrankių juosta ir apibrėžimas iš žodyno.

**PASTABA**: norėdami pažymėti frazę, palieskite ir laikykite palietę žodį, tada slinkite pirštu ir pasirinkite. Pasirinkus frazę, nepasirodo žodyno pastaba.

- 2. Funkcijų juostoje pasirinkite vieną iš šių parinkčių:
	- a. Norėdami pažymėti žodį ar frazę, palieskite **Highlight (paryškinti)**.
	- b. Norėdami įrašyti pasirinktą žodį ar frazę, palieskite **Note (pastaba)**.
	- c. Palieskite **Text to Speech (Tekstas į kalbėjimą)**, kad išklausytumėte pasirinkto žodžio arba išsireiškimo.
	- d. Palieskite **Copy (kopijuoti)**, kad pasirinktas žodis ar frazė būtų nukopijuoti, tada įdėkite į teksto programą.
	- e. Palieskite **Translation (vertimas)**, kad pamatytumėte pasirinktų žodžių vertimą.
	- f. Palieskite **Share (Bendrinti)**, kad bendrintumėte išsireiškimą, paskui pasirinkite programą, su kuria norite bendrinti.

### **"SuperNote"**

"SuperNote" – tai paprasta naudoti programa, suteikianti galimybę rašyti pastabas, paišinėti, fiksuoti ir įterpti nuotraukas bei vaizdo įrašus, paįvairinant interaktyvų naudojimą.

Taip pat galite bendrinti bloknotus per ASUS "WebStorage" paskyrą.

Norėdami paleisti "SuperNote", "Home Screen" (pagrindiniame ekrane) palieskite

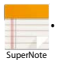

### **Pagrindinis bloknoto "SuperNote" ekranas**

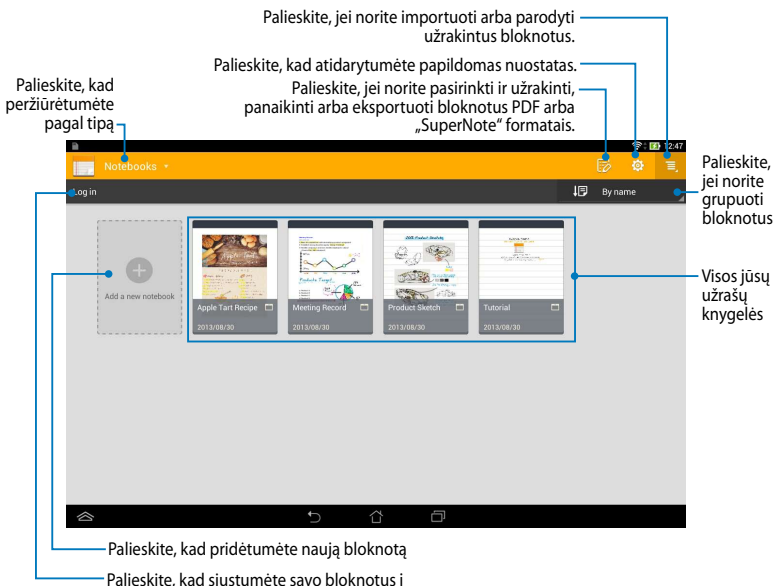

ASUS "WebStorage" paskyrą.

### **Naujos užrašų knygelės kūrimas**

Norėdami sukurti naują užrašų knygelę:

- 1. Palieskite **Add a new Notebook (Pridėti naują bloknotą)**.
- 2. Suteikite failui vardą ir nustatykite puslapio dydį pasirinkdami **Pad (Planšetė)** arba **Phone (Telefonas)**.
- 3. Pasirinkite šabloną. Iškart pasirodo naujas bloknoto puslapis.

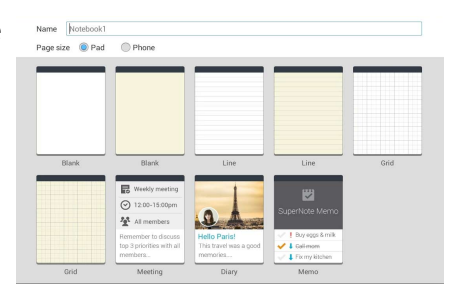

### **Nauja "SuperNote" užrašų knygelių sąsaja**

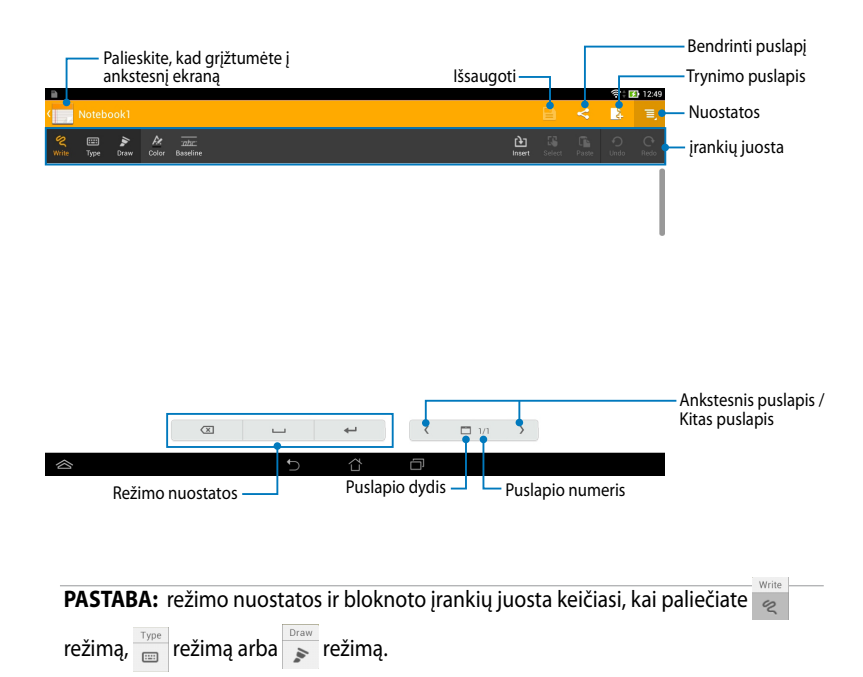

#### **Užrašų knygelės pritaikymas**

"SuperNote" suteikia galimybę kūrybiškai naudotis užrašų knygelėmis.Įrankių juostoje galite pasirinkti kelis įrankius, leidžiančius individualizuoti bloknotus.

**PASTABA:** įrankių juostos nuostatos gali skirtis, tai priklauso nuo jūsų pasirinkto modelio.

Norėdami pritaikyti užrašų knygelę:

- 1. "SuperNote" pagrindiniame ekrane palieskite užrašų knygelę, kurią norite pritaikyti.
- 2. Įrankių juostoje palieskite bet kurią piktogramą, kad pradėtumėte taisyti bloknotą.

#### **PASTABOS:**

- Veikiant **Write** (**rašyti ranka**) režimui, palieskite **Baseline** (**bazinė linija**), kad, jei reikia, gautumėte rašybos patarimų.
- **Write** (**rašyti ranka**) ir **Type** (**rašyti klaviatūra**) režimams paspauskite **Color** (**spalva**), kad pasirinktumėte teksto arba brūkšnio spalvą ir storį.

#### **Tik skaitomas "SuperNote" režimas**

Palieskite, jei norite aktyvinti tik skaitomą režimą, palieskite  $\Box$ , paskui palieskite **Read only (Tik skaitomas)**.

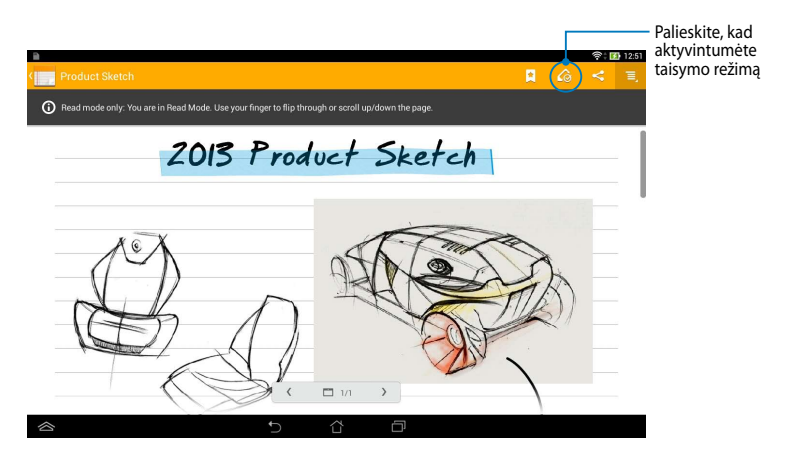

#### **Užrašų knygelės pervardymas**

Norėdami pervardyti užrašų knygelę:

- 1. Pagrindiniame "SuperNote" ekrane palieskite ir laikykite bloknoto failą, paskui palieskite **Rename (Pervardyti)**.
- 2. Įveskite failo vardą, paskui palieskite **Gerai**.

### **Užrašų knygelės slėpimas**

Norėdami paslėpti užrašų knygelę:

- 1. Pagrindiniame "SuperNote" ekrane palieskite ir laikykite bloknoto failą, paskui palieskite **Lock to hide (Užrakinti, kad paslėptų)**.
- 2. Įveskite slaptažodį, paskui palieskite **Gerai**.

#### **PASTABOS**:

- Būsite paraginti įvesti naują slaptažodį, kai slėpsite bloknotą pirmą kartą.
- Norėdami peržiūrėti pagrindiniame ekrane paslėptą bloknotą, palieskite **ir paskui** palieskite **Show locked notebook (Rodyti paslėptą bloknotą)**.

### **Užrašų knygelės naikinimas**

Norėdami panaikinti užrašų knygelę:

- 1. Pagrindiniame "SuperNote" ekrane palieskite ir laikykite bloknoto failą, paskui palieskite **Delete (Naikinti)**.
- 2. Palieskite **Delete (Naikinti)**, kad patvirtintumėte bloknoto panaikinimą.

### **Programa** "AudioWizard"

Garso reguliavimo vediklis suteikia galimybę individualizuoti planšetės "ASUS Tablet" garso režimus, siekiant geresnio garso išvesties, tinkančios konkrečiam naudojimo scenarijui.

Norėdami paleisti "Audio Wizard", pagrindiniame ekrane palieskite (::), paskui

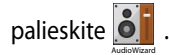

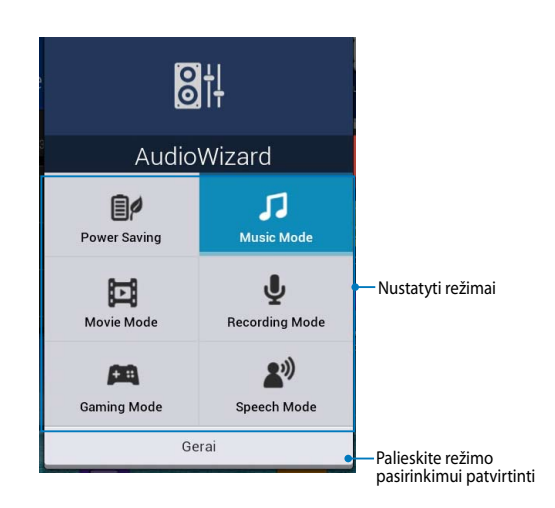

### **"Audio Wizard" naudojimas**

Jeigu norite naudoti "AudioWizard":

- 1. "AudioWizard" lange palieskite norimą aktyvinti garso režimą.
- 2. Spustelėkite **Gerai**, kad išsaugotumėte pasirinktą garso režimą ir išeitumėte iš "AudioWizard" lango.

## **Programų užraktas "App Locker"**

"App Locker" yra apsaugos programa, sauganti jūsų asmenines programas nuo neteisėto naudojimo. Kai norite naudoti užrakintą programą, "App Locker" paragina įrašyti slaptažodį užrakintai programai paleisti.

#### **"App Locker" naudojimas**

Norėdami naudotis "App Locker":

- 1. Pagrindiniame ekrane palieskite  $(\ldots)$ , paskui palieskite  $\blacksquare$ . App Locker
- 2. Palieskite **Start (Pradėti)**, paskui nustatykite slaptažodį.

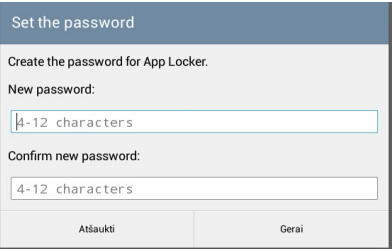

3. Palieskite **Gerai**, kad pereitumėte į programų užrakto ekraną.

#### Programų užrakto "App Locker" ekranas

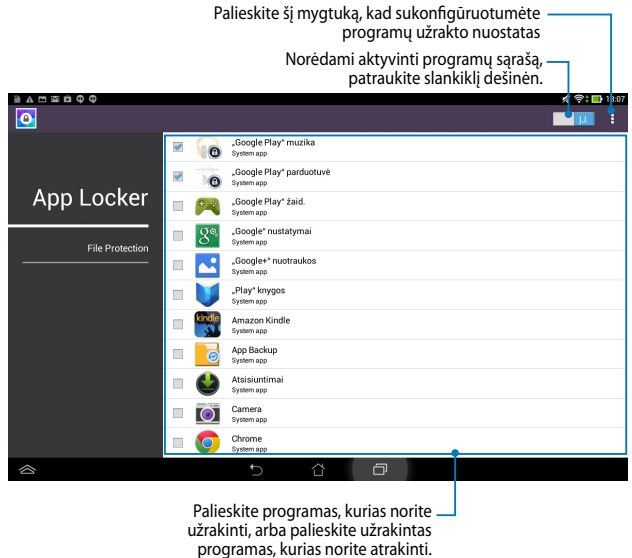

#### **PASTABA:**

- Pagrindiniame ekrane, ties užrakintomis taikomosiomis programomis, pasirodys spynų simboliai.
- Kiekvieną kartą, kai norėsite pasiekti užrakintą taikomąją programą, turėsite įvesti slaptažodį.

### **Failų apsaugos ekranas**

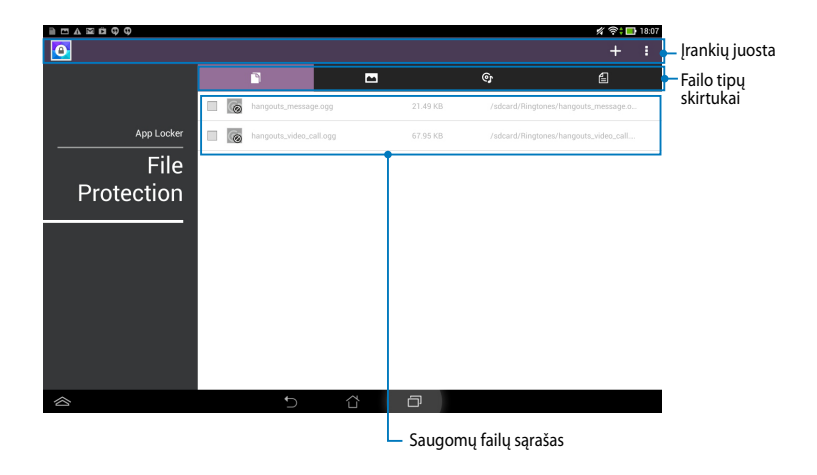

#### **Failų apsaugos funkcijos naudojimas**

Norėdami naudoti failų apsaugos funkciją:

- 1. Palieskite **File Protection (Faily apsauga)**, paskui palieskite +, kad atidarytumėte "File Manager" (Failų tvarkytuvės) programą.
- 2. Spustelėkite failus, kuriuos norite apsaugoti, o paskui spustelėkite  $\sqrt{2}$  APPLY Failai, kuriuos norite apsaugoti, bus rodomi ekrane "File Protection" (failų apsauga).

### **VALDIKLIAI**

Valdikliai yra trumpos programėlės, leidžiančios patogiai pasiekti naudingas ir linksmas programas pradiniame ASUS Tablet ekrane.

Norėdami peržiūrėti valdiklius, pagrindiniame ekrane palieskite ("", paskui palieskite **VALDIKLIAI**.

### **Valdiklio rodymas pagrindiniame ekrane**

Valdiklių ekrane pirštu braukite į kairę arba dešinę, kad pasirinktumėte valdiklį. Palieskite ir laikykite pasirinktą valdiklį, paskui vilkite jį į pagrindinį ekraną.

#### **SVARBI INFORMACIJA!**

- Prieš naudojantis pasirinktu valdikliu gali pasirodyti raginimas atlikti papildomas užduotis, pavyzdžiui, registruotis arba aktyvinti elementą.
- Jei ekrane, kur norite padėti valdiklį, nėra pakankamai vietos, jis nebus įtrauktas į ekraną.

### **Valdiklio pašalinimas iš pagrindinio ekrano**

Pagrindiniame ekrane palieskite ir laikykite valdiklį, kol pasirodys **X Pašalinti**. Nepakeldami piršto valdiklį vilkite į **X Pašalinti**, kad šį pašalintumėte iš pagrindinio ekrano.

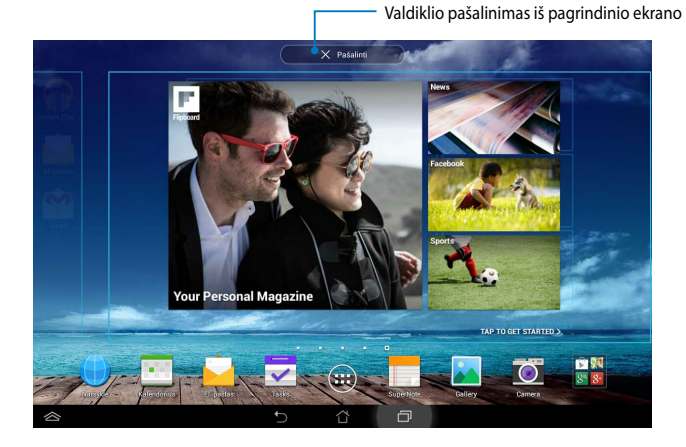

## **Funkcija "ASUS Battery"**

"ASUS Battery" yra specialus įtaisas, skirtas procentais ir spalva parodyti "ASUS Tablet" akumuliatoriaus būklę ir prijungtus priedus.

Norėdami peržiūrėti "ASUS Battery" valdiklį, pagrindiniame ekrane palieskite (**...**) , paskui palieskite **VALDIKLIAI**.

### **"ASUS Battery" valdiklio rodymas pagrindiniame ekrane.**

Valdiklių ekrane pirštu braukite į kairę arba dešinę, kad susirastumėte ASUS akumuliatoriaus valdiklį. Palieskite ir laikykite valdiklį, paskui vilkite jį į pagrindinį ekraną.

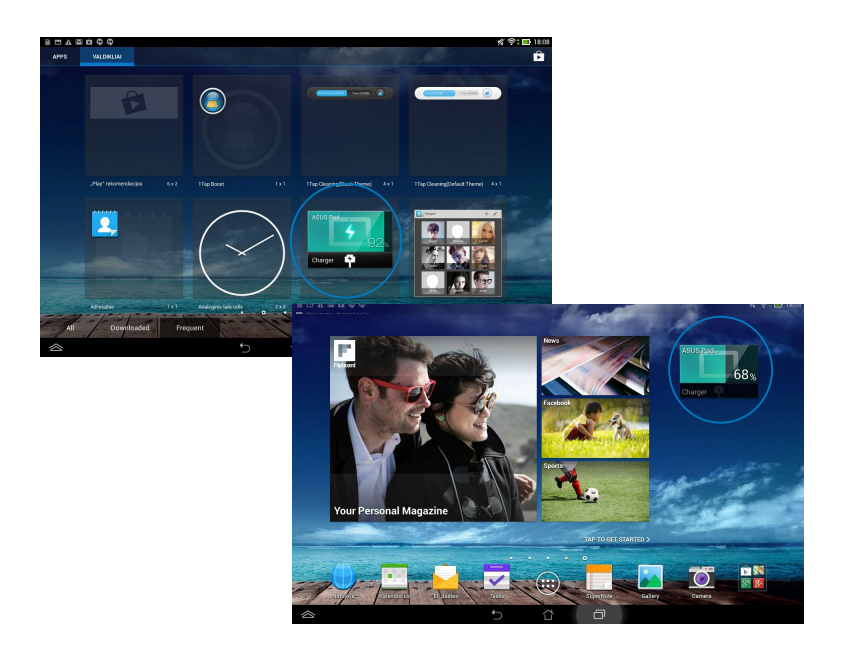

PASTABA: "ASUS Tablet" įrenginio akumuliatoriaus būklę taip pat galite peržiūrėti ASUS sparčiųjų nuostatų ir pranešimų srityje. Išsamiau skaitykite skyriuje *Asus sparčiosios nuostatos* ir *Pranešimų skydelis.*

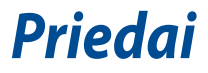

## **Federalinės komunikacijų komisijos (FCC) pareiškimas**

Šis įrenginys atitinka FCC taisyklių 15 dalį. Veikimas priklauso nuo šių dviejų sąlygų:

- Šis įrenginys negali sukelti kenksmingų trikdžių ir
- Šis įrenginys turi priimti bet kokius gaunamus trikdžius, tame tarpe ir galinčius sukelti nepageidaujamą veikimą.

Ši įranga buvo patikrinta ir nustatyta, kad ji atitinka B klasės skaitmeniniams įrenginiams taikomas ribas, pagal FCC taisyklių 15 dalį. Šios ribos sukurtos siekiant užtikrinti protingą apsaugą nuo kenksmingų trikdžių diegint gyvenamosiose patalpose. Ši įranga generuoja, naudoja ir gali spinduliuoti radijo dažnių energiją, todėl gali sukelti žalingus radijo ryšiui trikdžius, jei sumontuota ir naudojama ne pagal šį naudojimo vadovą. Tačiau negalime garantuoti, kad trikdžių nepasitaikys priklausomai nuo konkretaus diegimo. Jei ši įranga trikdo radijo ar televizijos signalo gavimą, tai nustatysite įjungdami ir išjungdami įrangą, rekomenduojame pašalinti trikdį vienu iš toliau išvardintų būdų:

- Perorientuokite gavimo anteną arba pakeiskite jos buvimo vietą.
- Padidinkite atstumą tarp įrangos ir imtuvo.
- Jjunkite įrangą į kitą grandinės lizdą nei imtuvas.
- Paprašykite atstovo arba patyrusio radijo / televizijos techniko pagalbos.

Atliekant už atitiktį atsakingos šalies aiškiai nenurodytus pakeitimus ir modifikacijas, galima netekti teisės naudoti įrenginį.

Šiam siųstuvui naudojama antena negali būti talpinama ar veikti kartu su kita antena ar siųstuvu.

Veikimas naudojant 5,15–5,25 GHz dažnio juostą ribojamas: galima naudoti tik patalpose. FCC reikalauja 5,15–5,25 GHz juostą naudoti patalpose, taip siekiama sumažinti galimus trikdžius tą patį kanalą naudojančioms mobiliosioms palydovinėms sistemoms. Susiejus su prieigos tašku (AP), perduodama tik 5,25– 5,35 GHz, 5,47–5,725 GHz ir 5,725–5,850 GHz juostomis.

## **Informacija apie RD poveikį (SAR)**

Šis įtaisas atitinka vyriausybės reikalavimus dėl radijo bangų poveikio. Šis įtaisas sukurtas ir pagamintas taip, kad neviršytų JAV vyriausybės Federalinės komunikacijų komisijos (FCC) nustatytų radijo dažnių (RD) energijos skleidžiamo poveikio apribojimų.

Poveikio standartas išreiškiamas mato vienetu, vadinamu savitosios sugerties sparta arba SAR. FCC nustatyta SAR riba yra 1,6 W/kg. SAR tikrinimas atliekamas naudojant FCC patvirtintas standartines veikimo padėtis, EUT persiunčiant nurodytu energijos lygiu įvairiais kanalais.

Didžiausia FCC pranešta įrenginio SAR reikšmė yra 1,18 W/kg, kai įrenginys yra prie kūno.

Šiam įrenginiui FCC suteikė Įrangos naudojimo leidimą, kuriame nurodyti visi įvertinti SAR lygiai, atitinkantys FCC RD poveikio nuostatas. Šio įrenginio SAR informacija yra FCC faile, kurį galima rasti adresu www.fcc.gov/oet/ea/fccid Display Grant skyriuje po to, kai įvedamas FCC ID: MSQK00C.

## **IC įspėjamasis pareiškimas**

Prietaisas gali automatiškai nutraukti perdavimą, jei nėra perduotinos informacijos arba sutrinka veikimas. Įsidėmėkite, kad tai nėra numatyta siekiant neleisti perduoti valdymo arba signalų informacijos, naudoti pasikartojančių kodų, kai to reikia technologijai.

5150–5250 MHz juostą naudojantis prietaisas gali veikti tik patalpose, taip siekiama sumažinti galimus trikdžius tą patį kanalą naudojančioms palydovinėms sistemoms; didžiausias leistinas antenos stiprinimo koeficientas (prietaiso, naudojančio 5250–5350 MHz ir 5470–5725 MHz juostas), norint neviršyti EIRP ribos; didžiausias leistinas antenos stiprinimo koeficientas (prietaiso, naudojančio 5275–5850 MHz juostą), norint neviršyti EIRP ribų, nurodytų tiesioginio veikimo atvejams ir netiesioginio veikimo atvejams atitinkamai, kaip nurodyta skyriuje A9.2(3). Be to, galingi radarai priskirti 5250–5350 MHz juostos pirminiams naudotojams (t. y. jiems skiriama pirmenybė), tokie radarai gali sukelti trikdžių ir (arba) pakenkti LE-LAN prietaisams.

Šalies kodo pasirinkimo funkcija išjungta gaminiuose, kurie parduodami JAV ir Kanadoje. Gaminių, kurie parduodami JAV ir Kanadoje, gali būti naudojami tik 1– 11 kanalai. Kitų kanalų pasirinkti neįmanoma.

## **EB atitikties deklaracija**

Šis gaminys atitinka RRTGĮ direktyvos 1999/5/EB reikalavimus. Atitikties pareiškimą galima parsisiųsti iš http://support.asus.com.

### **Saugojimasis nuo žalos klausai**

Norėdami apsisaugoti nuo žalos klausai, ilgai nesiklausykite garsių įrašų.

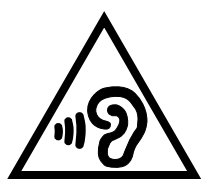

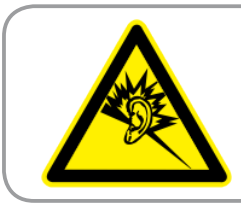

**À pleine puissance, l'écoute prolongée du baladeur peut endommager l'oreille de l'utilisateur.**

Naudojimas Prancūzijoje, atsižvelgiant į Prancūzijoje priimtą teisės normą L. 5232-1: šis įrenginys tikrinamas, kad atitiktų garso slėgio standartų NF EN 50332-2:200NF ir EN 50332-1:20000 reikalavimus.

# **Žymėjimas CE ženklu**  $C \in 0682$ <sup>O</sup>

#### **Prietaisų, neturinčių belaidžio LAN / "Bluetooth" funkcijų žymėjimas CE ženklu**

Šis prietaisas atitinka Europos Parlamento ir Komisijos 1999 m. kovo 9 d. Direktyvos 1999/5/EB, taikomos radijo ryšio ir telekomunikacijų įrangai bei abipusiam atitikties pripažinimui, reikalavimus.

Didžiausia prietaiso CE SAR vertė yra 0,530 W/kg.

Šį įrenginį galima naudoti:

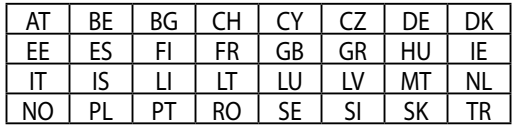

Su radarų aptikimu susiję DFS valdikliai vartotojui nepasiekiami.

## **Radijo dažnių (RF) poveikio informacija (SAR) - CE**

Šis įrenginys atitinka ES rekomendacijos (1999/519/EB) dėl elektromagnetinių laukų poveikio žmonėms apribojimo siekiant saugoti sveikatą reikalavimus.

Šie apribojimai yra išsamių rekomendacijų dėl žmonių sveikatos apsaugos dalis. Šias rekomendacijas sukūrė ir patikrino nepriklausomos mokslinės organizacijos, kurios nuolat kruopščiai įvertina mokslinius tyrimus. Europos Tarybos rekomenduojamo mobiliųjų įrenginių poveikio apribojimo vienetas vadinamas specifine sugerties sparta (SAR), jos riba yra 2.0 W/kg, vidutiniškai<br>tenkantys 10 gramų kūno audinio. Šis įrenginys atitinka Tarptautinės apsaugos nuo nejonizuojančiosios spinduliuotės komisijos (ICNIRP) reikalavimus.

Buvo patikrintos šio įrenginio veikimo arti kūno savybės, jos atitinka ICNRP poveikio rekomendacijas ir Europos standartus EN 62311 ir EN 62209-2. SAR matuojamas tiesiogiai prie kūno priglaustu prietaisu, tuo pat metu siunčiant didžiausios leidžiamos galios signalą visomis mobiliojo telefono dažnių juostomis.

## **Maitinimo saugos reikalavimas**

Gaminiai, kurių sunaudojama elektros srovė siekia iki 6A ir kurie sveria daugiau nei 3 kg, privalo turėti patvirtintus maitinimo kabelius, aukštesnės kategorijos arba lygius šiems: H05VV-F, 3G, 0.75mm2 arba H05VV-F, 2G, 0.75mm2.

### **ASUS perdirbimo ir atliekų grąžinimo paslaugos**

ASUS perdirbimo ir atliekų grąžinimo programos išplaukia iš mūsų įsipareigojimo laikytis aukščiausių aplinkos apsaugos standartų. Manome, kad mūsų pateikiami sprendimai padeda jums atsakingai perdirbti mūsų gaminius, akumuliatorius ir kitus komponentus, taip pat pakavimo medžiagas. Apsilankę svetainėje adresu http://csr.asus.com/english/Takeback.htm, rasite išsamios informacijos apie atliekų perdirbimą įvairiuose regionuose.

## **Įspėjimas dėl dangos**

**SVARBU!** Siekiant įrenginį izoliuoti nuo elektros ir užtikrinti elektrinį saugumą, ASUS planšetės korpusas padengtas izoliacine danga, išskyrus šonus, kuriuose yra IO lizdai.

## **ASUS pastaba apie ekologiją**

Bendrovė ASUS nuolat kuria nežalingus aplinkai gaminius ir pakavimo medžiagas, kad apsaugotų vartotojų sveikatą ir sumažintų poveikį aplinkai. Sumažinant vartotojo vadovo puslapių skaičių, laikomasi reikalavimo mažinti išmetamo anglies dvideginio kiekį.

Išsamu naudotojo vadova ir su juo susijusią informaciją rasite "ASUS planšetinis kompiuteris" planšetėje esančiame naudotojo vadove arba apsilankę ASUS pagalbos svetainėje http://support.asus.com/.

## **Tinkamas išmetimas**

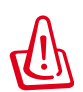

**Kyla sprogimo pavojus, jei akumuliatorius pakeičiamas netinkamo tipo akumuliatoriumi. Naudotus akumuliatorius išmeskite pagal instrukcijas.**

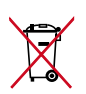

NEGALIMA akumuliatoriaus išmesti kartu su komunalinėmis atliekomis. Perbraukto šiukšlių konteinerio su ratukais ženklas rodo, kad akumuliatoriaus negalima mesti į komunalines šiukšles.

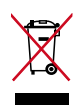

"ASUS Tablet" planšetės NEIŠMESKITE su buitinėmis atliekomis. Šis gaminys sukurtas taip, kad jo dalis būtų galima tinkamai panaudoti ir perdribti. Perbraukto šiukšlių konteinerio su ratukais ženklas rodo, kad gaminio (elektros, elektroninio įrenginio ir gyvsidabrio turinčių apvalių plokščių elementų) negalima mesti į komunalines šiukšles. Sužinokite vietos reikalavimus, taikomus elektroninių gaminių išmetimui.

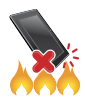

"ASUS Tablet" planšetės NEMESKITE į ugnį. SAUGOKITĖS trumpojo kontaktų jungimo. NEARDYKITE "ASUS Tablet" planšetės.

Modelio pavadinimas: K00C (TF701T)

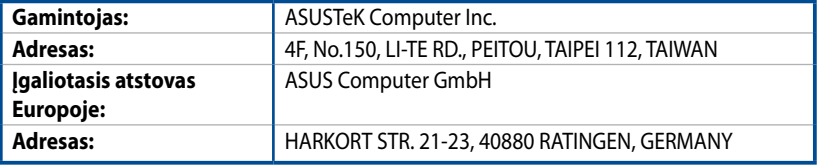

# **EC Declaration of Conformity**

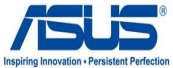

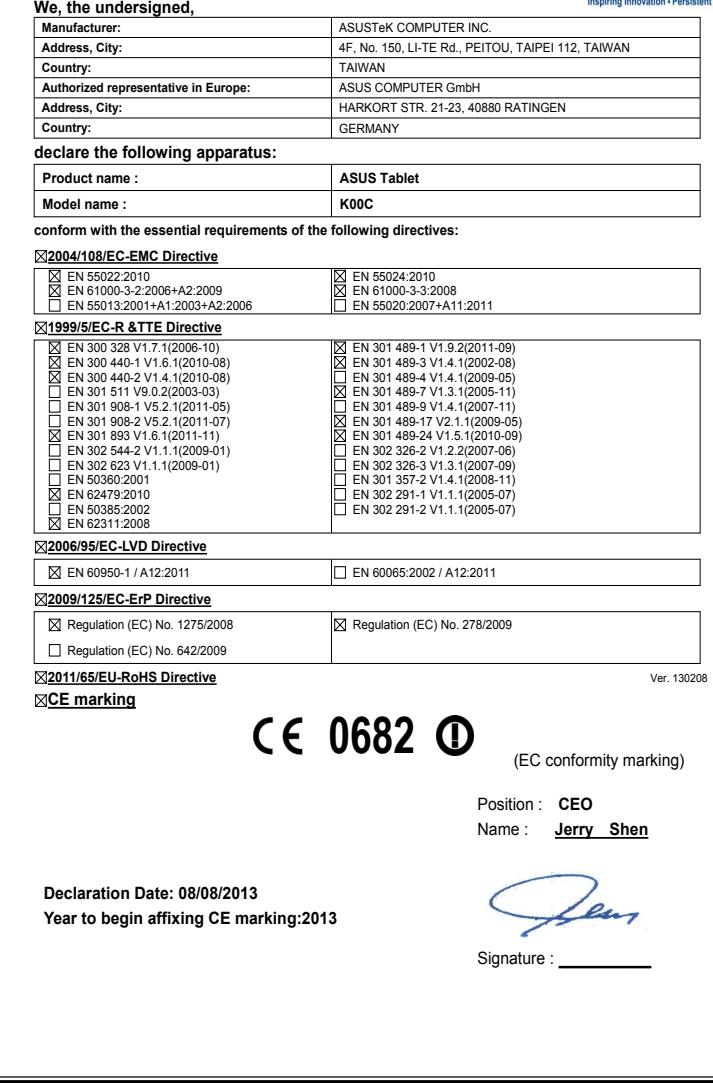

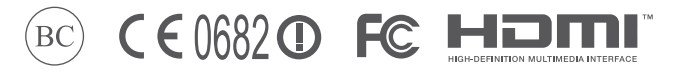

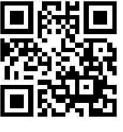

support.asus.com

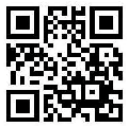